# FLUKE.

# **725**  Multifunction Process Calibrator

# 사용자 설명서

October, 1998 Rev.3, 5/04 (Korean) © 1998-2004 Fluke Corporation, All rights reserved. All product names are trademarks of their respective companies.

#### 제한적 품질 보증 및 배상 책임의 제한

Fluke 제품은 정상적으로 사용 및 정비했다는 전제하에, 재료 및 제작상의 결함이 없음을 보증합니다. 보증 기간은 구입일로부터 3년 간이며, 90 일 동안 부품, 제품 수리와 서비스를 보증합니다. 이 보증은 원래 구입자나 Fluke 공인 대리점의 최종 사용자에게만 적용되며, 퓨즈와 일회용 배터리 또는 사고나 부적절한 상태에서의 조작이나 취급으로 인한 오용, 변경, 무지, 오염 또는 손상되었다고 Fluke 가 판단하는 제품의 경우는 이 보증이 적용되지 않습니다. Fluke 는 소프트웨어가 90 일 동안 기능 사양에 따라 작동되며 무결함 매체에 정상적으로 저장되었음을 보증합니다. Fluke 는 소프트웨어에 오류가 없거나 중단 없이 작동된다는 것을 보증하지는 않습니다.

Fluke 공인 대리점은 단지 일반 사용자에게만 새 제품에 대한 보증을 제공하고 어떠한 보증도 Fluke 를 대신하여 추가로 제공하지 않습니다. Fluke 공인 대리점에서 제품을 구입하거나 구입자가 현행 국제 가격을 지불한 경우에만 보증이 유효합니다. Fluke 는 한 나라에서 판매된 제품을 다른 나라에서 수리할 경우, 수리/교체 부품의 수입 비용에 대한 구매자 송장 작성 권한을 갖습니다.

Fluke 의 보증 의무는 구입 가격의 환불. 무료 수리. 또는 보증 기간 내에 Fluke 공인 서비스 센터로 반환된 결함 있는 제품 교환 등으로 제한됩니다.

보증 서비스를 받으시려면. 가까운 Fluke 공인 서비스 센터에 문의하여 반환 인증 정보를 얻은 후, 문제점에 대한 설명을 동봉해서 우편 요금과 보험금을 선불하여(본선 인도 가격) 가까운 해당 서비스 센터로 제품을 보내십시오. Fluke 는 운송상의 손해에 대해서는 책임지지 않습니다. 보증 수리를 마치면, 발신자 운임 부담(본선인도 방식)으로 제품이 다시 구매자에게 보내집니다. 제품 사양 등급을 지키지 않고 사용함으로 인해 발생하는 과압 고장을 포함하여, 무지, 오용, 오염, 변경, 우발적 또는 비 정상적인 조작이나 취급 때문에 고장이 발생했다고 Fluke 가 판단한 경우, Fluke 는 작업을 진행하기 전에 수리 비용에 대한 견적을 낸 후 고객의 확인을 받습니다. 수리를 마치면, 제품은 구매자에게 발신자 요금으로 돌려 보내지고 구매자는 수리 계산서를 받고 운임비(본선인도 방식)를 보냅니다.

이 보증은 구매자 자신에게만 해당되고 구입의 함축 보증이나 특정 목적의 적합성을 제외한 다른 보증 사항을 대신합니다. FLUKE 는 자료 손실을 포함하여, 특별하거나, 간접적이거나, 우발적이거나 또는 결과적인 손상이나 손실에 대해서 어떠한 원인이나 이론에도 불구하고 그<br>어떠한 책임도 지지 않습니다.

내포된 보증, 또는 우연적이거나 필연적인 손해의 제외 또는 제한을 금지하고 있는 일부 주나 국가에서는 이러한 배상 책임에 대한 제한이 적용되지 않을 수도 있습니다. 만약 이 보증 조항이 관할 법원이나 이에 상응하는 결정권자가 무효 또는 구속력이 없다고 판결하는 경우, 이러한 제한은 다른 MH 조항의 타당성과 집행력에 영향을 미치지 않습니다.

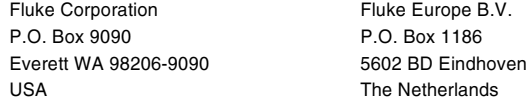

 $11/99$ 

목차

# 제목 제안 제어지는 게 제어지는 게 되었다.

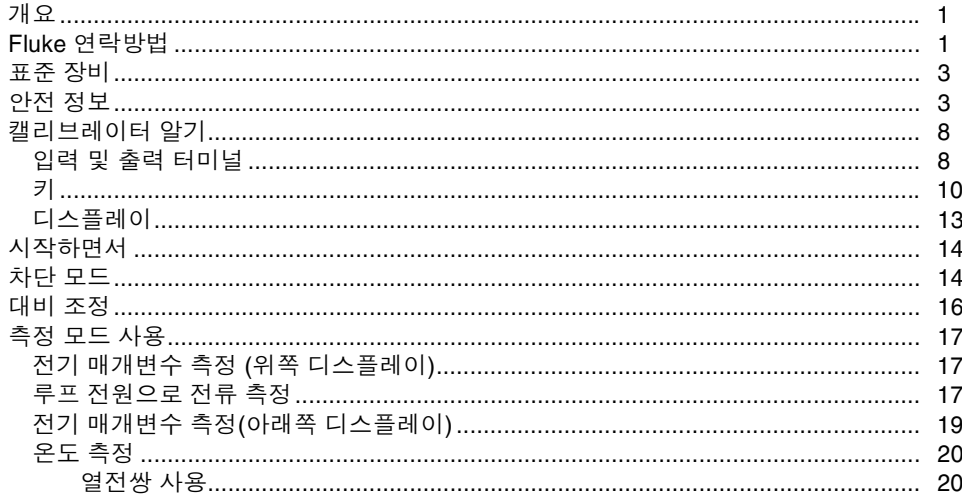

725 사용자 설명서

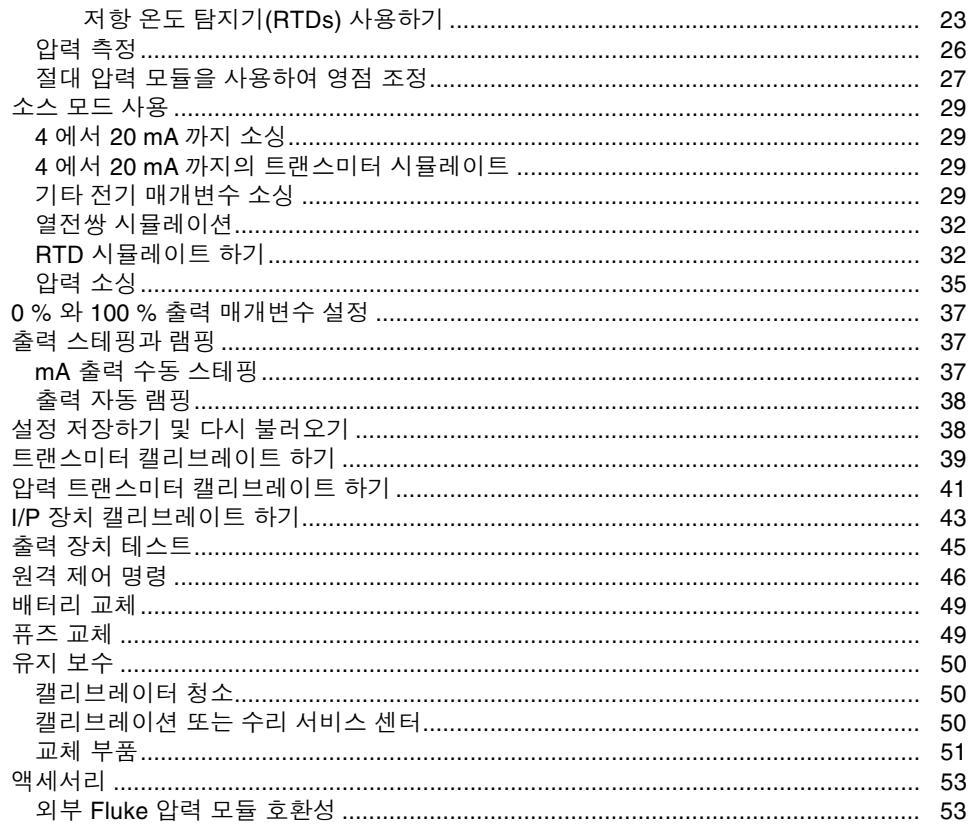

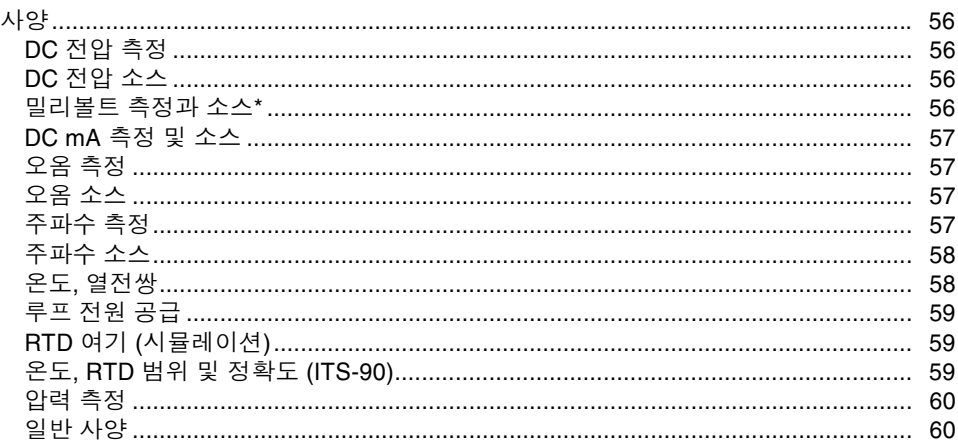

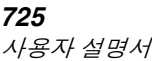

표

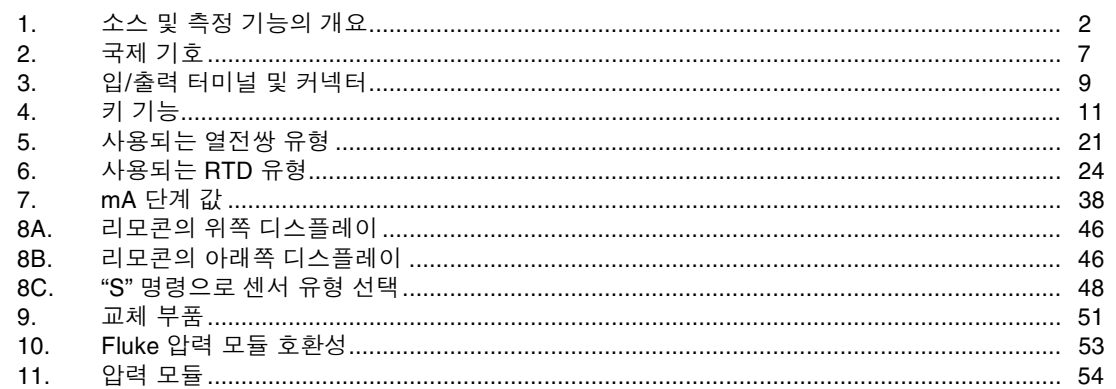

표 제목 페이지

v

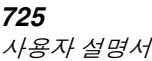

그림

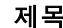

#### 그림 기대 제목 제목 페이지

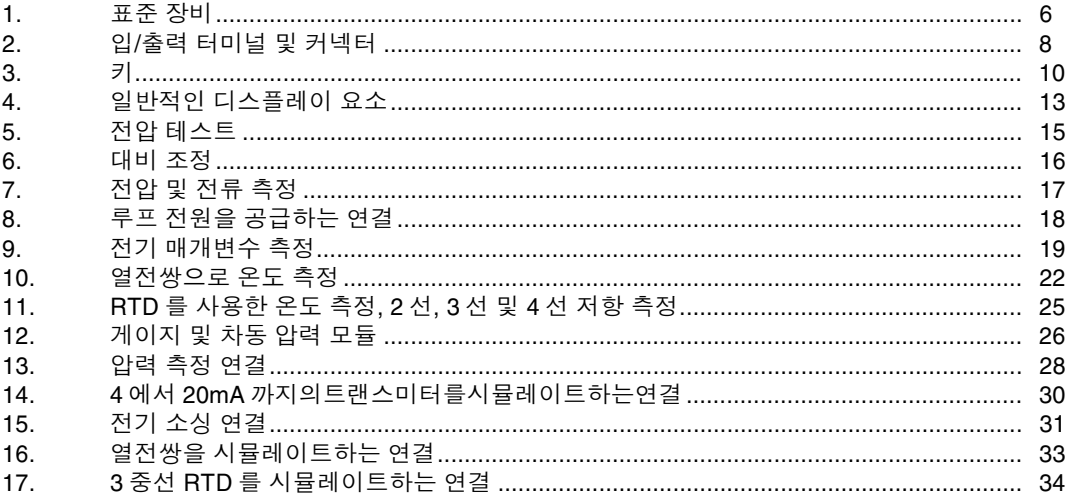

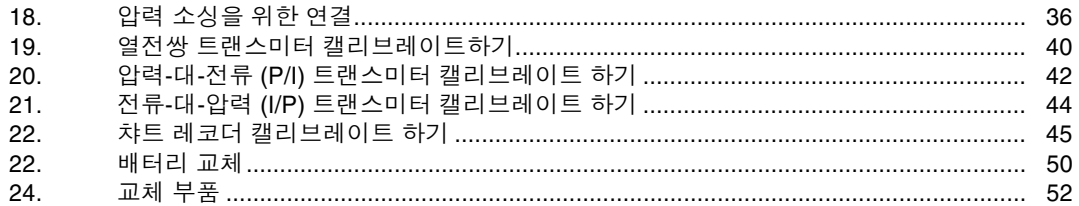

# **Multifunction Process Calibrator**

# 개요

Fluke 725 Multifunction Process Calibrator (이후 "캘리브레이터"로 표시)는 전기적, 물리적 매개변수를 측정하고 소스하는데 사용되는 배터리로 작동되는 휴대용  $J$ 기입니다. 표 1을 참조하십시오.

표 1에 있는 기능들 외에도 캘리브레이터에는 다음 특징과 기능이 있습니다.

- 화면 분할 디스플레이 위쪽 디스플레이에서는 전압. 전류, 압력만 측정할 수 있습니다. 아래쪽 디스플레이에서는 전압, 전류, 압력, 저항 온도 탐지기, 열전쌍, 주파수 및 옴을 측정하고 소스할 수 있습니다.
- 화면 분할을 사용해서 트랜스미터를 캘리브레이트 합니다.
- 자동 참조 접합점 온도 보정이 있는 열전쌍 (TC) 입/출력 터미널과 내부 등온선 블록.
- 설정을 저장하고 다시 불러옵니다.
- $\bullet$  수동 스테핑, 자동 스테핑 및 램핑.
- 터미널 에뮬레이터 프로그램을 실행하는 PC에서 원격으로 캘리브레이터를 제어합니다.

# Fluke 연락방법

액세서리를 주문하거나, 사용하는데 도움이 필요하거나, 또는 가까운 Fluke 대리점 또는 서비스 센터의 위치를 알려면 아래의 전화 번호로 연락하십시오.

미국: 1-888-99-FLUKE (1-888-993-5853) 캐나다: 1-800-36-FLUKE (1-800-363-5853) 유럽: +31 402-675-200 일본: +81-3-3434-0181 싱가포르: +65-738-5655 기타 국가: +1-425-356-5500

또는 Fluke의 웹사이트 www.fluke.com 을 방문하십시오.

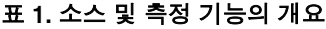

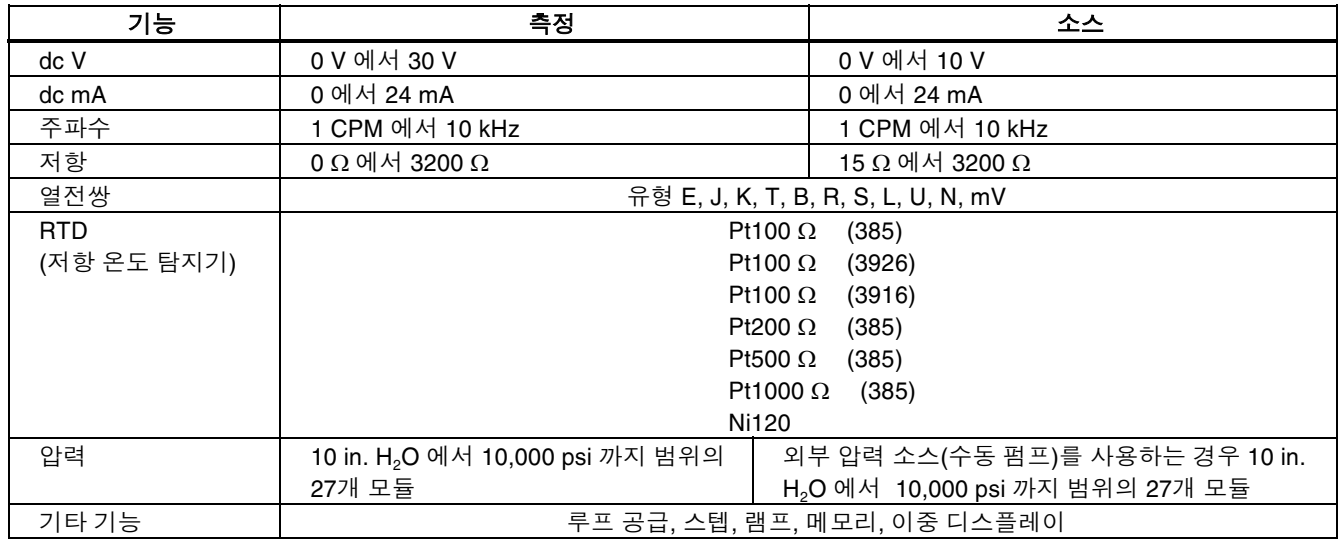

## 표준 장비

아래의 목록과 그림 1에 표시된 항목들이 캘리브레이터에 포함되어 있습니다. 캘리브레이터가 손상되었거나 빠진 내용물이 있으면 즉시 제품 구입처에 연락하십시오. 교체 부품이나 예비 부품을 주문하려면 표 9에 있는 사용자 교체 부품 목록을 참조하십시오.

- TL75 테스트 리드
- $\bullet$  AC70A 엘리게이터 클립 (한 세트)
- 쌓을 수 있는 엘리게이터 클립 리드 (한 세트)
- 725 재품 개요 설명서
- *725 CD-ROM* (사용자 설명서 포함)<br>● 예비 퓨즈
- 예비 퓨즈

# 안전 정보

캘리브레이터는 IEC1010-1, ANSI/ISA S82.01-1994과 CAN/CSA C22.2 No. 1010.1-92에 따라 설계됩니다. 캘리브레이터를 이 설명서에 지정된 방법으로 사용하지 않으면 캘리브레이터의 안전 기능이 손상될 수 있습니다.

경고는 사용자에게 상해를 초래할 수 있는 상황 및 행동을 가리킵니다. 주의는 계측기 또는 시험 중인 기기에 손상을 줄 수 있는 상황 및 행동을 가리킵니다.

미터와 본 자료에 쓰인 국제 기호는 표 2에서 설명합니다.

# 경고 전기 감전 또는 개인 상해를 예방하려면: ● 캘리브레이터에 표시된 값을 초과하는 전압을 터미널 사이 또는 터미널과 접지 사이에 사용해서는 안됩니다. ● 사용하기 전에 알려진 전압을 측정하여 캘리브레이터의 작동 상태를 확인합니다. (모든 터미널에서 최대 30 V  $24$  mA). ● 기기 안전 절차를 모두 지키십시오. ● 혀재 터미널에 테스트 리드의 플러그가 꽂혀 있을 때 프로브가 전압 소스에 절대 닿지 않도록 하십시오. ● 손상된 미터를 사용하지 않습니다. 켈리브레이터를 사용하기 전에 케이스를 검사합니다. 금이 갔거나 없어진 플라스틱이 있는지 봅니다. 커넥터 주위의 절연 상태에 각별히 신경을 씁니다. ● 측정에 적합한 기능과 범위를 선택합니다. ● 캘리브레이터를 사용하기 전에 배터리 문이 닫혀 있고 잠겨 있는지 확인하십시오. ● 배터리 문을 열기 전에 캘리브레이터에서 테스트 리드를 제거하십시오. ● 손상된 절연체 또는 금속 노출이 있는지 테스트 리드를 조사합니다. 테스트 리드 연속성을 확인합니다. 미터를 사용하기 전에 손상된 테스트 리드를 교체하십시오. ● 프로브를 사용할 때 손가락이 프로브에 접촉하지 않도록 하십시오. 손가락을 손가락 보호대 뒤에 두십시오. • 측정 테스트 리드를 연결하기 전에 공용 테스트 리드를 연결합니다. 테스트 리드의 연결을 끊을 때에는 측정 테스트 리드를 먼저 끊습니다. ● 미터가 비정상적으로 작동하면 사용하지 않습니다. 보호대가 손상될 수 있습니다. 의심이 날 때는 미터를

● 주변에 폭발성 가스,증기 또는 먼지가 있는 곳에서 캘리브레이터를 사용하지 마십시오.

수리합니다.

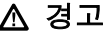

- 압력 모듈을 사용할 때, 압력 모듈에서 프로세스 압력 라인을 연결하거나 연결을 끊기 전에 프로세스 압력 라인 연결이 끊어져 있고 압력이 감압되어 있는지 확인하십시오.
- 캘리브레이터에 전원을 공급하려고 하는 경우 캘리브레이터 케이스에 적절히 삽입된 2개의 4 V AA 배터리만을 사용하십시오.
- 다른 측정이나 소스 기능으로 변경하기 전에 테스트 리드의 연결을 끊으십시오.
- 캘리브레이터를 수리할 때 지정된 교체 부품을 사용하십시오.
- 잠재적 전기 감전이나 개인 상해를 일으킬 수 있는 잘못된 판독값을 방지하려면 배터리 표시기 (■■ )가 나타나자 마자 배터리를 갈아 끼워야 합니다.

주의

테스트 중 캘리브레이터나 기기에 발생하는 손상을 방지하려면:

- 저항이나 연속성을 테스트하기 전에 전원을 차단하고 모든 고전압 커패시터를 방전합니다.
- 측정이나 소싱 작업에 적합한 잭, 기능, 범위 등을 사용하십시오.

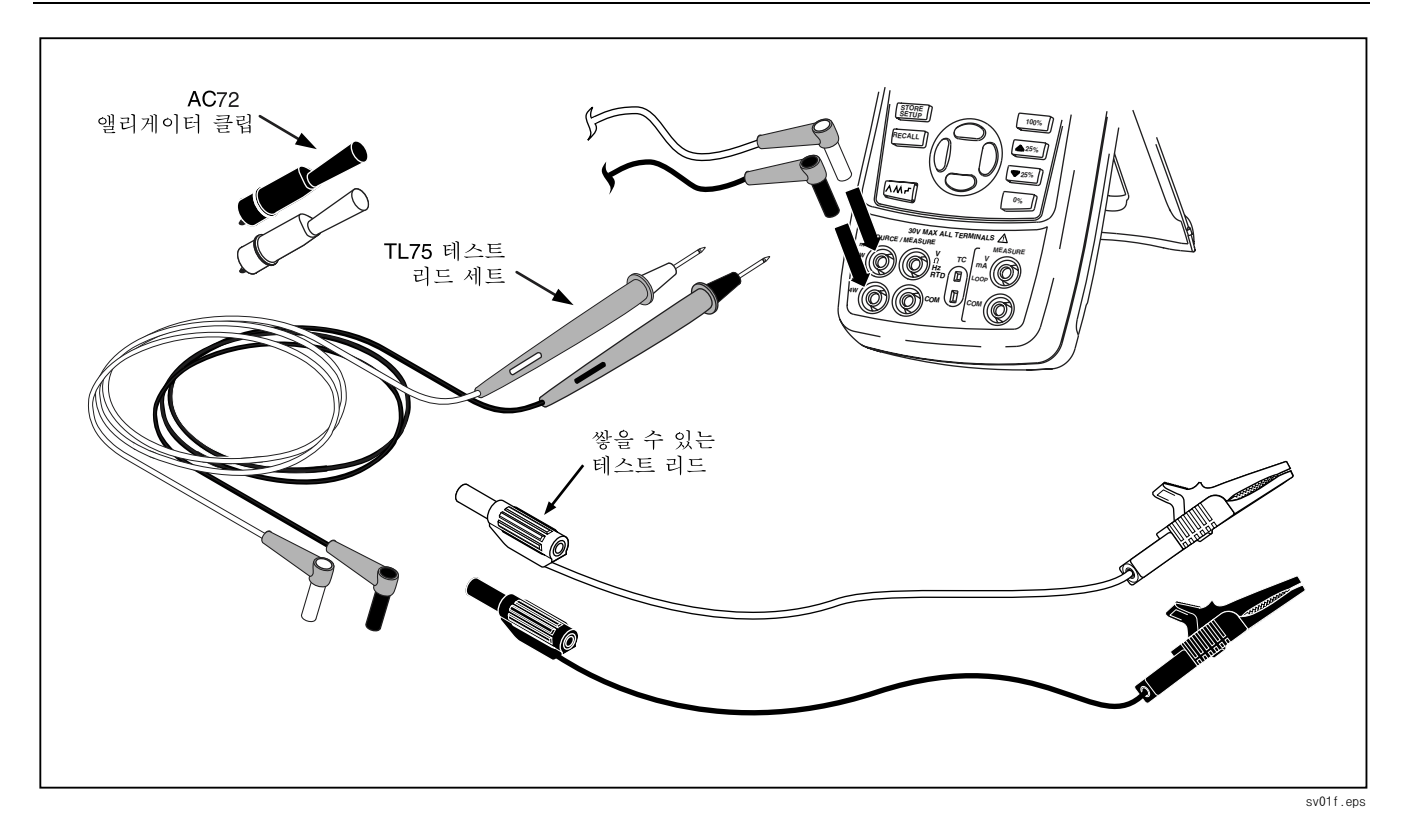

그림=NK=표준 장비

표 2. 국제 기호

| ∼                         | AC (교류)                              | ロ                 | 이중 절연                 |
|---------------------------|--------------------------------------|-------------------|-----------------------|
| <u>тт</u>                 | DC (직류)                              | 63                | 배터리                   |
| $\pm$                     | 접지                                   | ⚠                 | 이 기능에 관한 정보는 본 안내서 참고 |
|                           | 압력                                   | $\left( 0\right)$ | ON/OFF                |
| $\bigoplus$ <sub>us</sub> | Canadian Standards Association 규정 준수 | $\epsilon$        | European Union 규정 준수  |

# 캘리브레이터 알기

# 입력 및 출력 터미널

그림 2는 캘리브레이터 입력과 출력 터미널을 나타낸 것입니다. 표 3은 사용법을 설명한 것입니다.

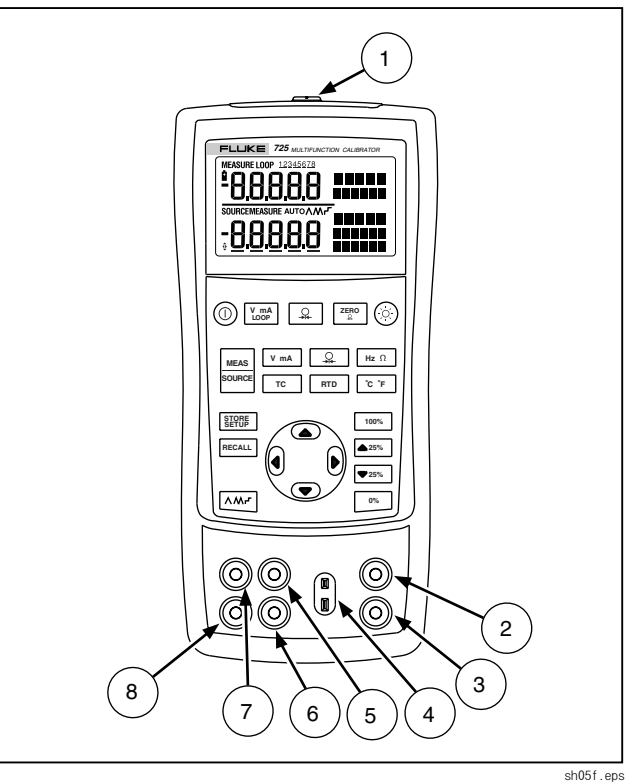

# 표 3. 입/출력 터미널 및 커넥터

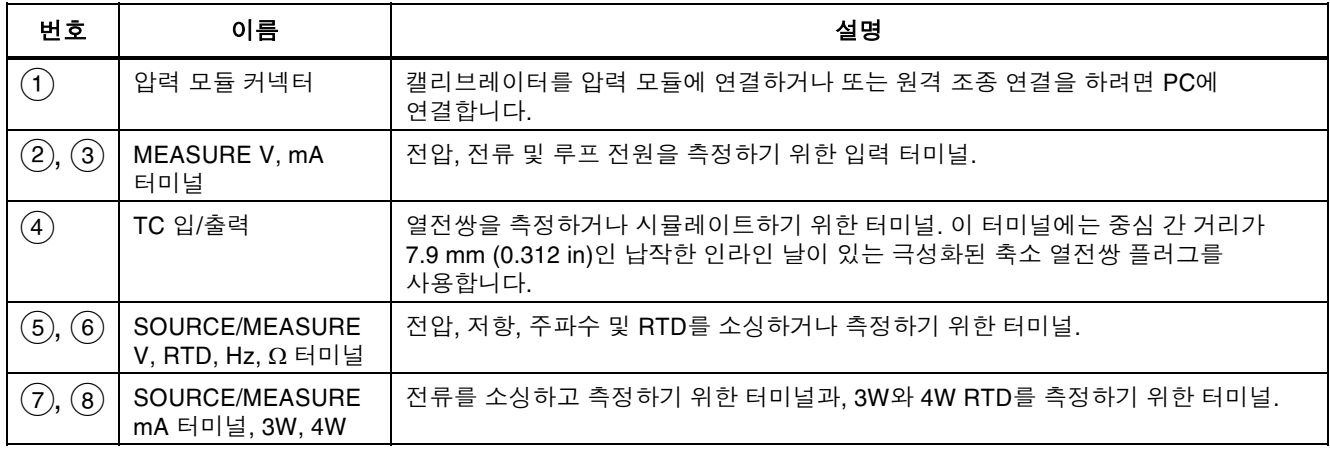

# $\mathcal{F}$

그림 3은 캘리브레이터 키를 나타낸 것이고 표 4는 사용법을<br>설명하 거인니다 설명한 것입니다

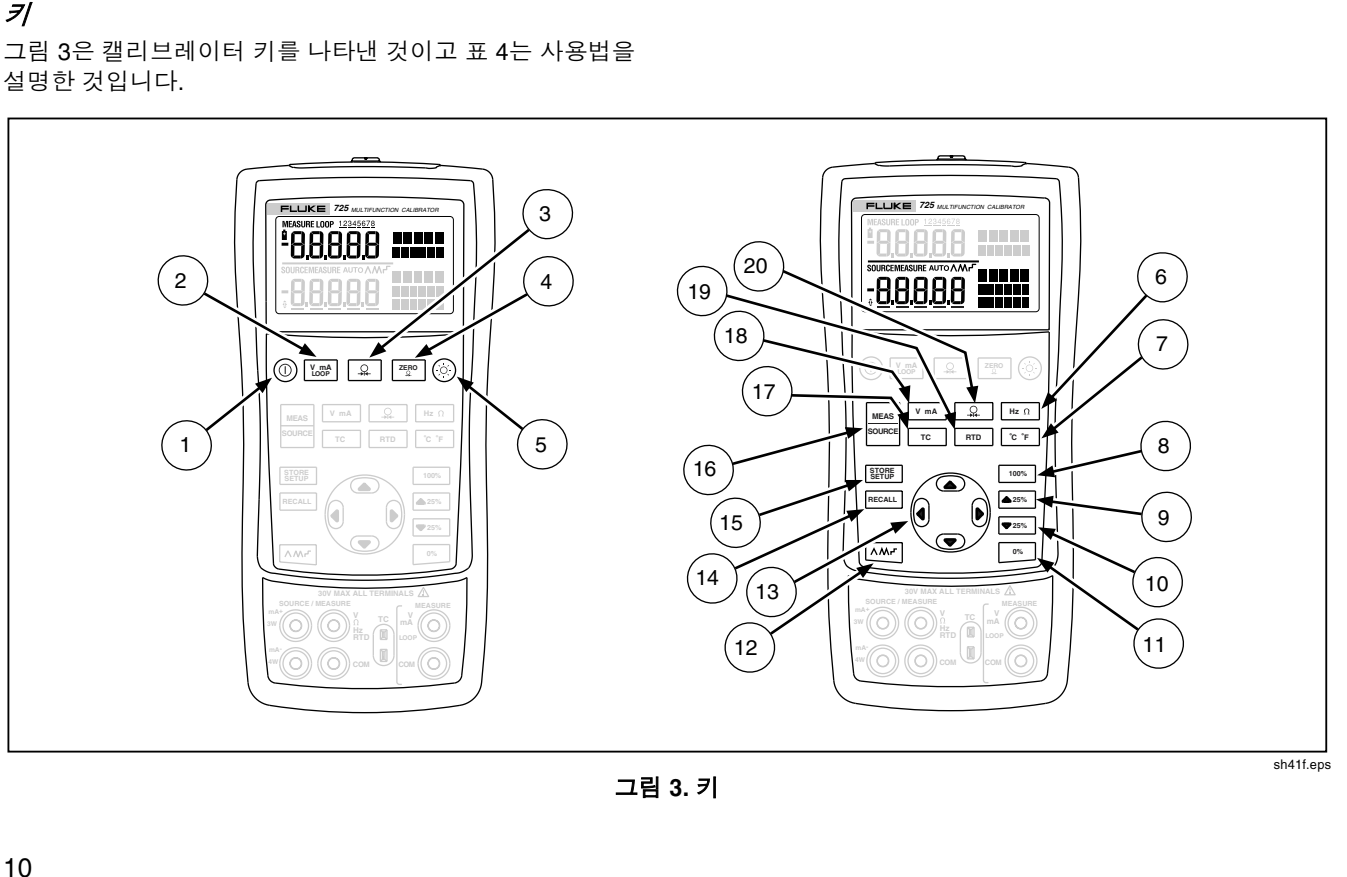

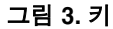

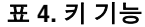

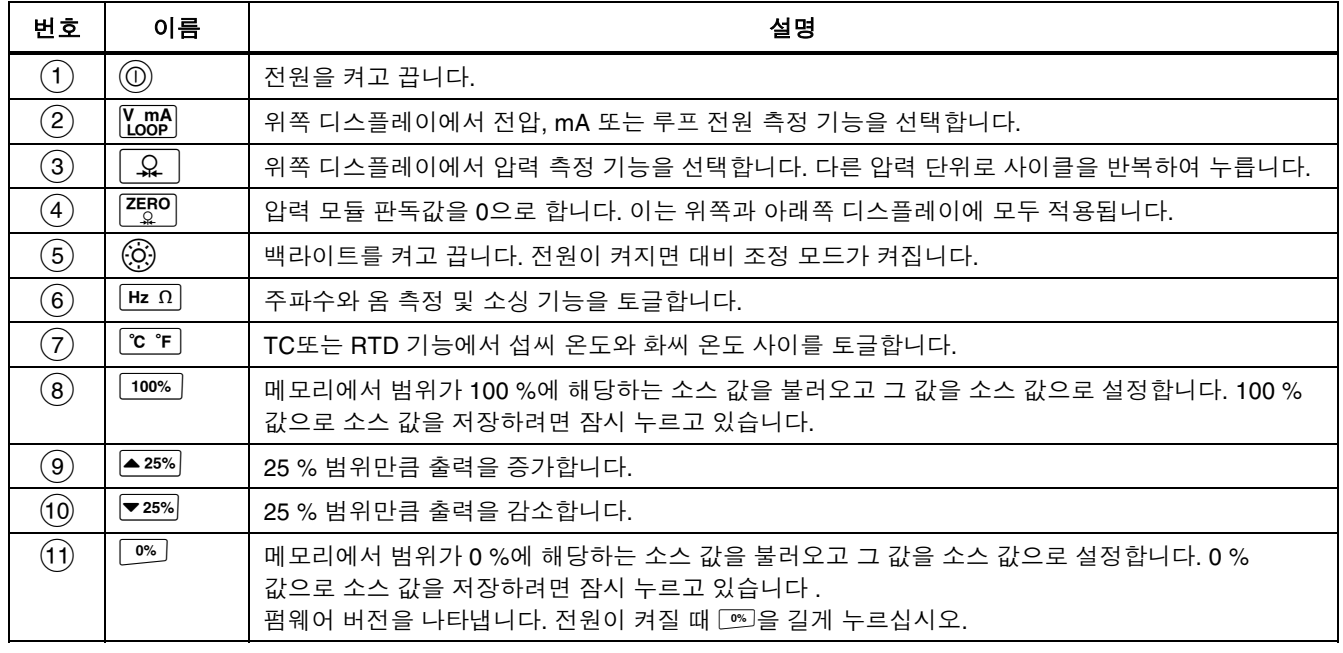

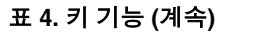

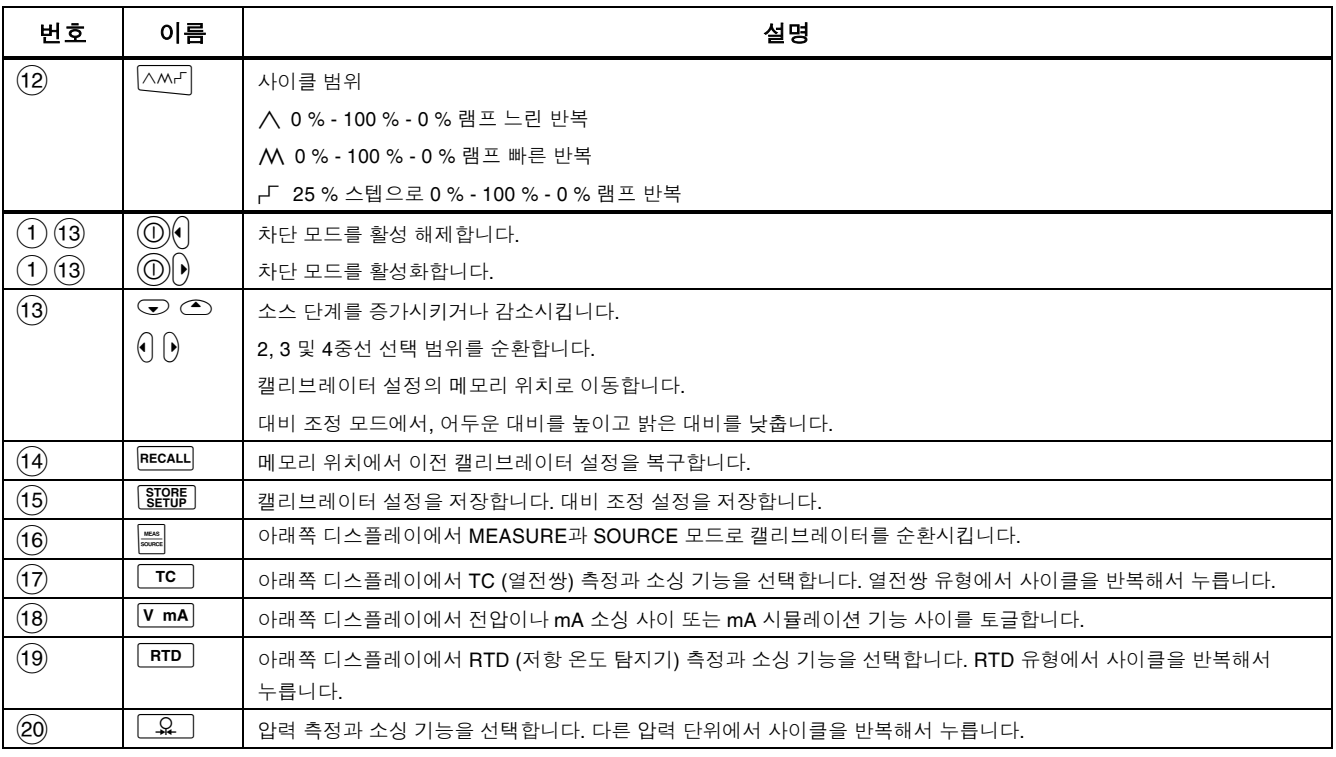

# 디스플레이

그림 4는 일반적인 디스플레이의 요소를 나타낸 것입니다.

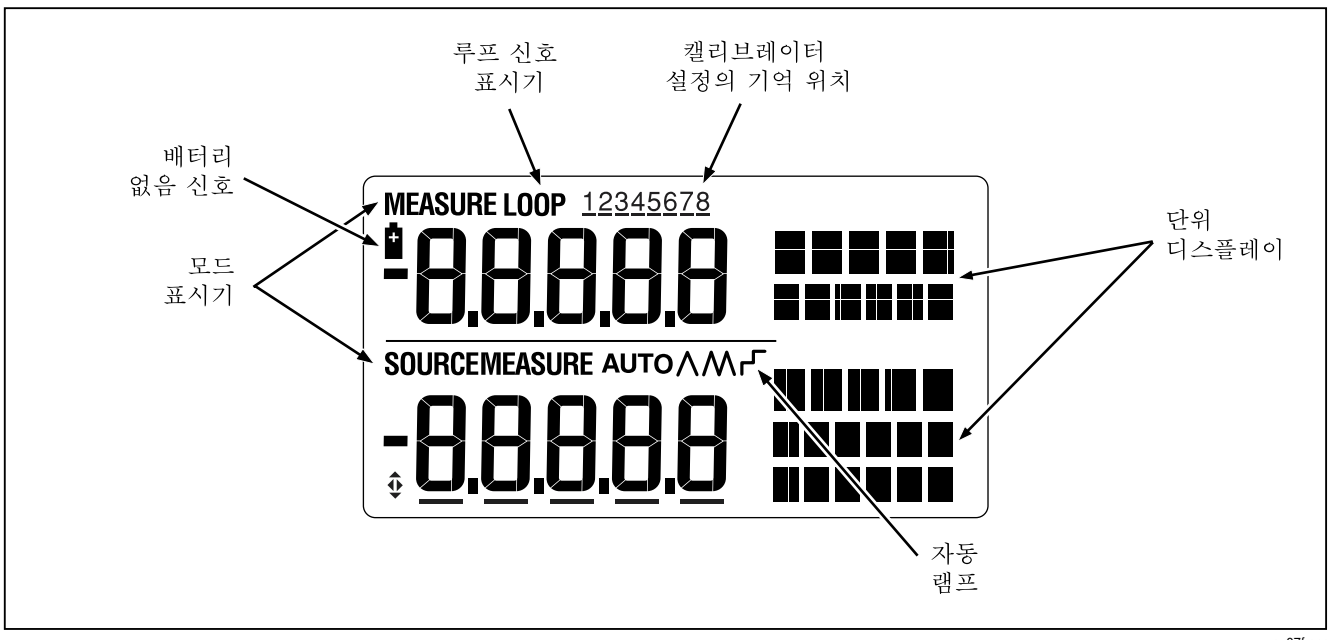

그림 4. 일반적인 디스플레이 요소

# 시작하면서

이 절은 캘리브레이터의 기본 작동법을 설명합니다. 전압 테스트를 수행하려면 다음을 따르십시오.

- 1. 그림 5 와 같이 캘리브레이터의 전압 입력에 이것의 전압 출력을 연결합니다.
- 2.  $\omega$ 를 눌러 캘리브레이터의 전원을 켭니다.  $\Gamma$  $\equiv$ 러 dc 전압을 선택합니다(위쪽 디스플레이).
- 3. 필요하다면 SOURCE 모드(아래쪽 디스플레이)의 <u>sese</u> 을 누르십시오. 캘리브레이터는 계속 dc 전압을 측정 중이고 위쪽 디스플레이에서 실행중인 측정값을 볼 수 있습니다.
- 4. <mark>V mA</mark>)를 눌러 dc 전압 소싱을 선택하십시오.<br>-
- 5. 이 와 惊를 눌러 변경할 자리 수를 선택하십시오. △ 를 눌러 출력 값으로 1 V를 선택하십시오. □ 를 잠시 눌러  $0\%$  값으로 1 V를 입력하십시오.
- 6. ◯를 눌러 출력을 5 V로 높이십시오. [100%]를 잠시 눌러 100 % 값으로 5 V를 입력하십시오.
- 7. ▲ 25% 와 ▼ 25%를 눌러 25 % 스텝 증분으로 0 과 100 % 사이에서 진행하십시오.

# 차단 모드

캘리브레이터는 출고 시 30분 동안 차단 모드가 활성화되도록 설정되어 있습니다(처음 캘리브레이터를 켤 때는 약 1분 동안 표시됨). 차단 모드가 활성화되어 있는 경우, 마지막 키를 누른 후 지정된 시간이 지나면 캘리브레이터가 자동으로 종료됩니다. 차단 모드를 활성 해제하려면 ⑩와 이를 동시에 누르고 차단 모드를 활성화하려면 ⑩와 0를 동시에 누르십시오. 지속 시간을 조정하려는 경우, ⑩ 및 0를 동시에 누른 다음 企 및/또는 ⊙를 눌러 1~30분 사이에서 시간을 조정할 수 있습니다.

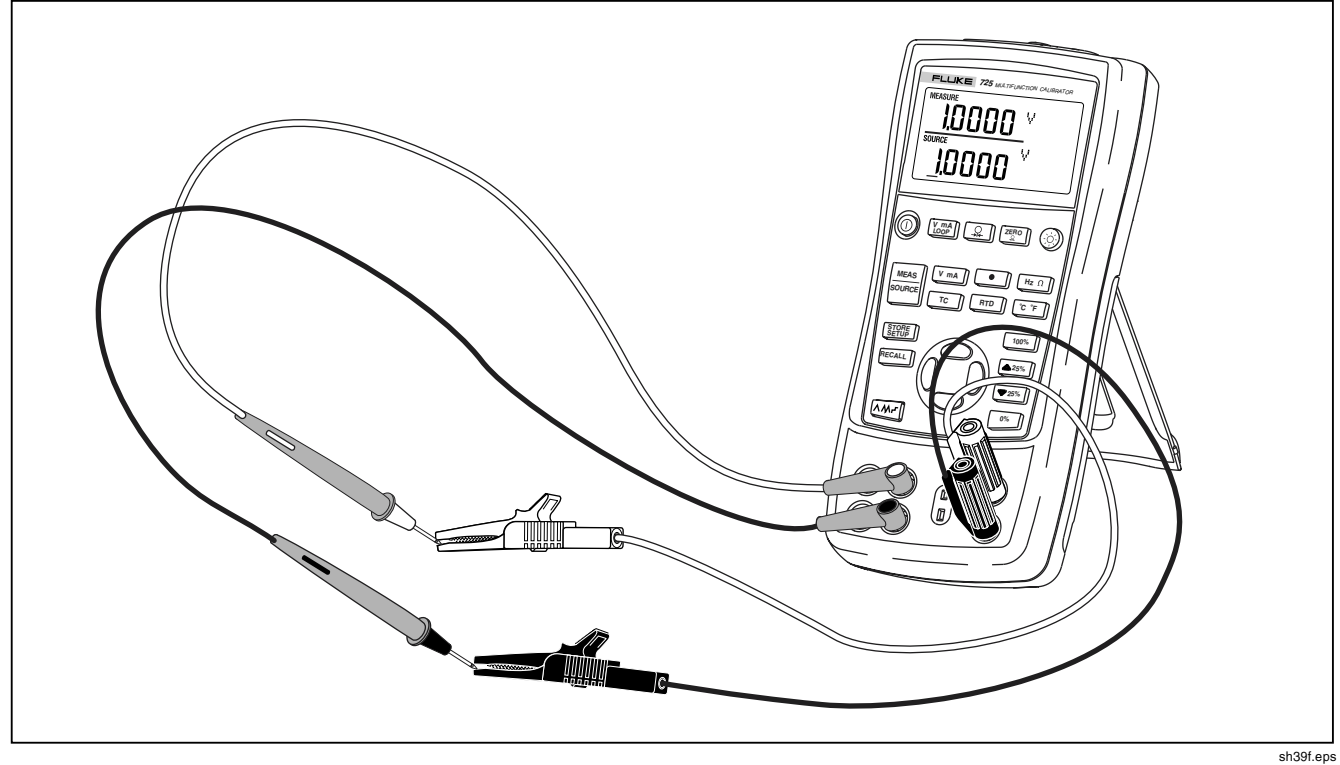

그림 5. 전압 테스트

# 대비 조정

주

V2.1 이상의 펌웨어에서 사용할 수 있습니다. 펌웨어 버전을 확인하려면 전원을 켤 때 를 길게 누르십시오. 초기화 후 약 1초 동안 디스플레이 상단에 펌웨어 버전이 표시됩니다.

대비를 조정하려면 다음을 수행하십시오.

- 1. 대비 조정이 그림 6과 같이 표시될 때까지 ⓒ와 -를 누릅니다.
- 2. 대비를 어둡게 하려면 ⊙를 길게 누릅니다.
- 3. 대비를 밝게 하려면 ☞를 길게 누릅니다.
- 4. 图哪를 눌러 대비 수준을 저장합니다.

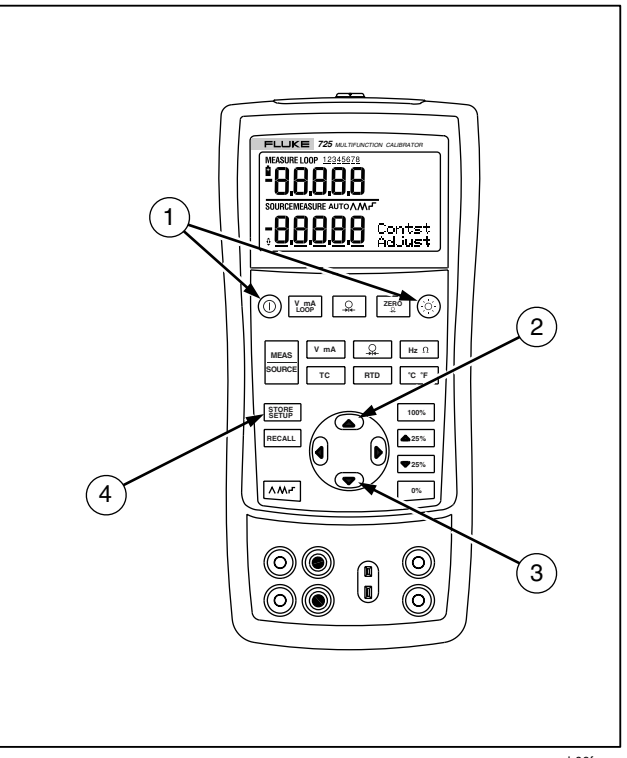

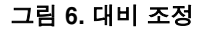

sh06f.eps

# 측정 모드 사용

### 전기 매개변수 측정 (위쪽 디스플레이)

트랜스미터의 전류나 전압 출력을 측정하거나 압력 기기의 출력을 측정하려면, 위쪽 디스플레이를 사용하여 다음을 따르십시오.

- 1. K se 눌러 전압이나 전류를 선택하십시오. LOOP가 켜져 있으면 안됩니다.
- 2. 그림 7처럼 리드를 연결하십시오.

#### 루프 전원으로 전류 측정

루프 전원 기능은 전류 측정 회로와 직렬로 24 V 전원을 공급시키는데, 플랜트 배선에서 트랜스미터의 연결이 해제되었을 때 이것을 테스트할 수 있도록 합니다. 루프 전원으로 전류를 측정하려면 다음을 따르십시오.

- 1. 그림 8과 같이 캘리브레이터를 트랜스미터 전류 루프 터미널에 연결하십시오.
- 2. 캘리브레이터가 전류 측정 모드일 때 Kme 을 누르십시오. LOOP 가 나타나고 내부 24 V 루프 전원이 공급됩니다.

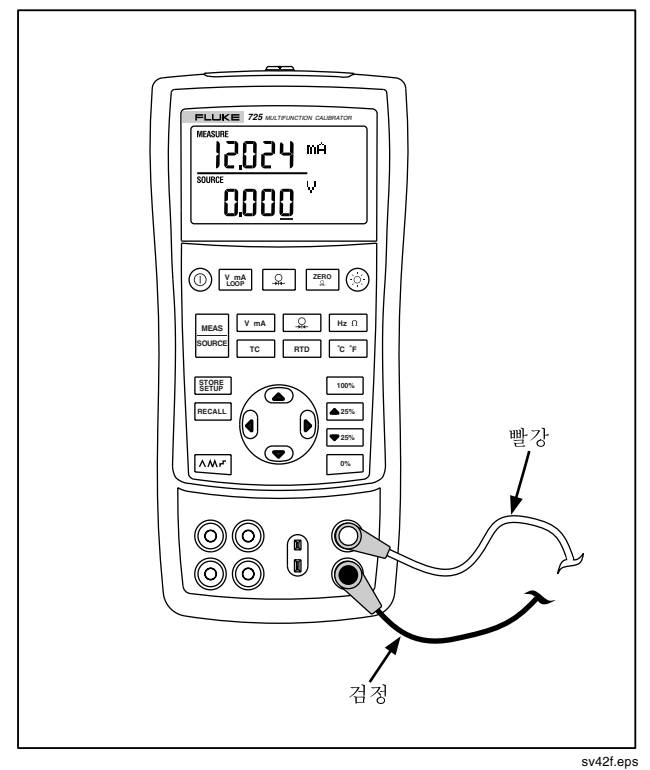

그림 7. 전압 및 전류 출력 측정

725 사용자 설명서

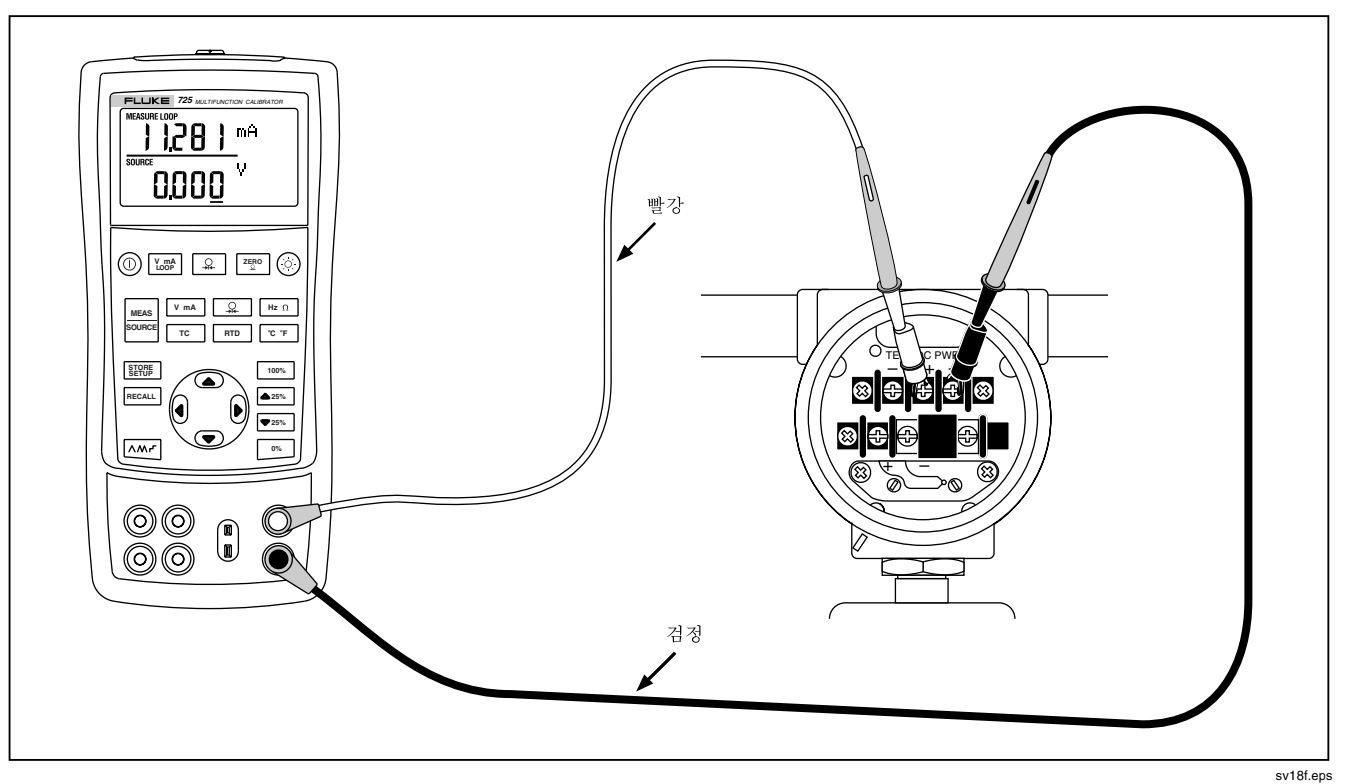

## 그림=UK=루프 전원을 공급하는 연결

 $18$ 

### 전기 매개변수 측정(아래쪽 디스플레이)

아래쪽 디스플레이를 사용하여 전기 매개변수를 측정하려면 다음을 따르십시오.

- 1. 그림 9과 같이 캘리브레이터를 연결하십시오.
- 2. 필요하다면 MEASURE 모드(아래쪽 디스플레이)의  $\left|\frac{\text{\tiny{MEAS}}}{\text{\tiny{SOWRCE}}}\right| \cong + \Xi \, \text{\small{d}} \, \text{\small{A}} \, \text{\small{S}}.$
- 3. DC 전압이나 전류의 <mark>V mA</mark> 또는 주파수나 저항의<br>- Ftx 이를 누르신시오 [<u>hz ဂ</u>]를 누르십시오.<br>

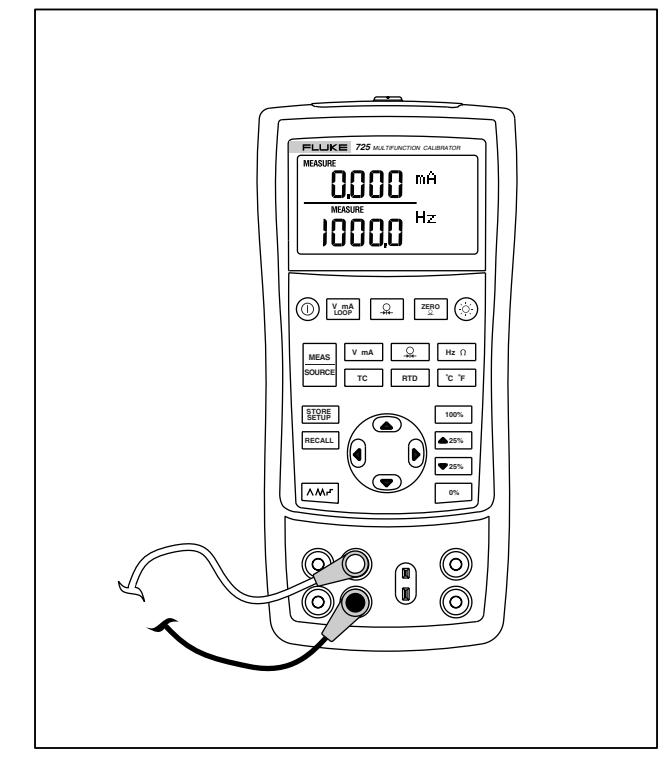

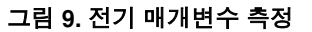

## 온도 측정

열전쌍 사용

캘리브레이터는 유형 E, N, J, K, T, B, R, S, L 또는 U를 포함하여 10가지 표준 열전쌍을 지원합니다. 표 5는 지원되는 열전쌍의 범위와 특징을 요약한 것입니다.

열전쌍을 사용하여 온도를 측정하려면 다음을 따르십시오.

1. 열전쌍 리드를 적합한 TC 미니플러그에 부착한 다음. 그림 10처럼 TC 입/출력에 부착합니다. 하나의 핀이 다른 핀보다 넓습니다. 미니플러그의 극성을 틀리게 사용하지 마십시오.

주

캘리브레이터와 열전쌍 플러그의 온도가 다르면. TC 입/출력에 미니플러그를 꽂은 뒤에 커넥터 온도를 안정시키기 위해 1분 이상을 기다립니다.

- $2.$  필요하다면 MEASURE 모드의  $\frac{|\text{wess}|}{|\text{source}|}$ 을 누르십시오.
- $3.$   $\boxed{rc}$  를 눌러 TC 디스플레이를 표시합니다. 이 키를 계속 눌러 원하는 열전쌍 유형을 선택합니다.

필요하면 তি ฅ를 눌러 °C 또는 °F 사이를 토글할 수 있습니다.

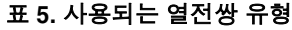

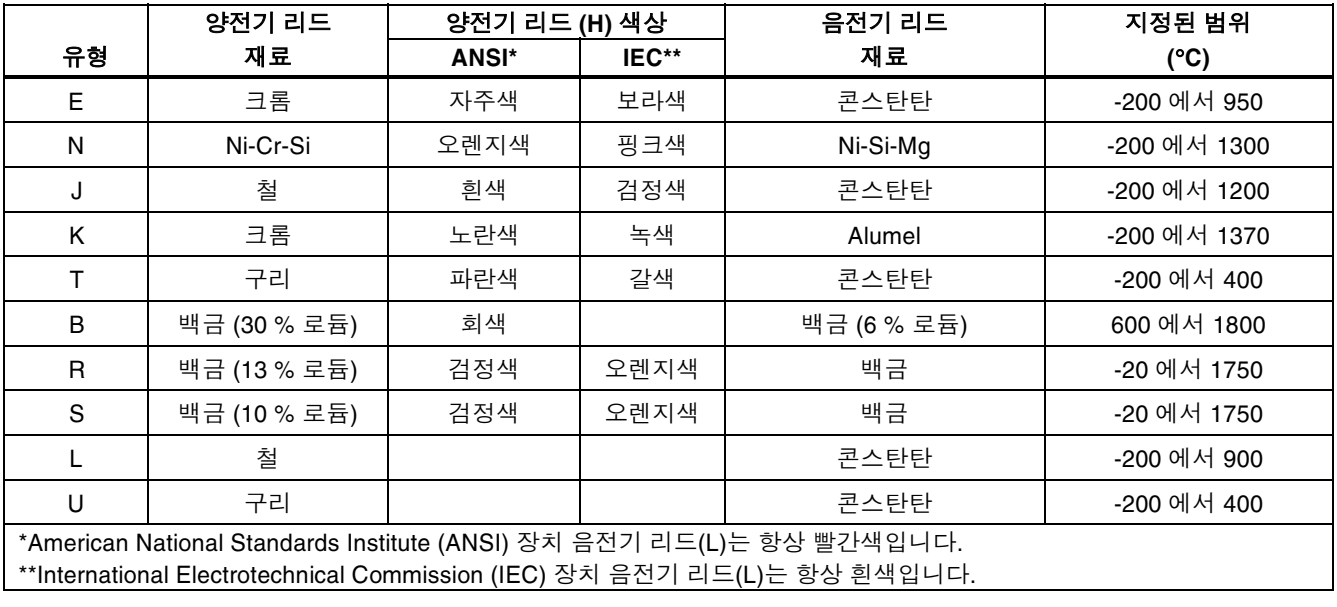

725 사용자 설명서

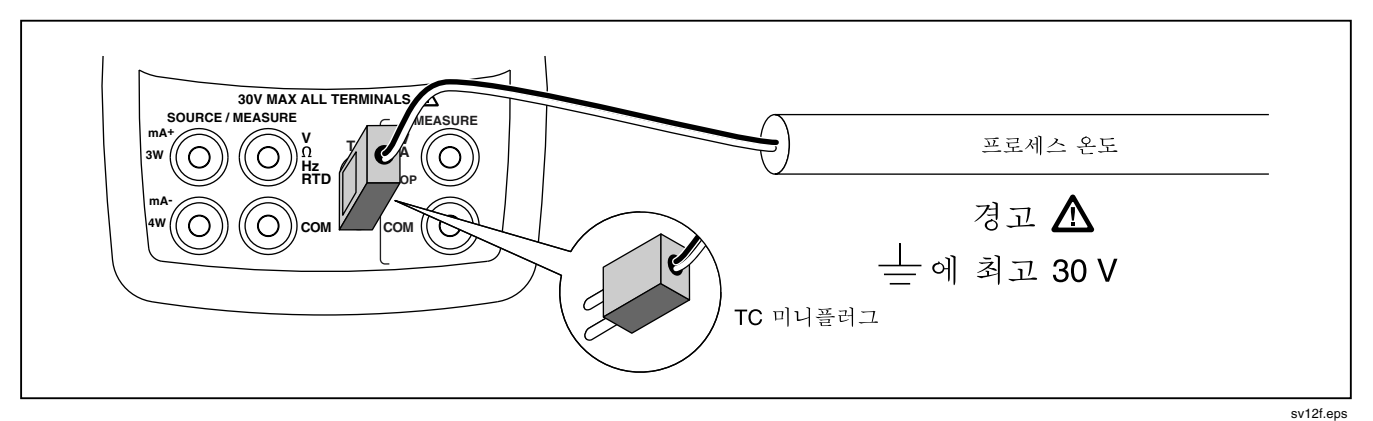

그림 10. 열전쌍으로 온도 측정

저항 온도 탐지기(RTDs) 사용하기

캘리브레이트는 표 6에 나타난 RTD 유형을 사용합니다. RTD는 "빙점" 또는 R 근라고 하는 0 °C (32 °C)에서의 저항으로 특징지어집니다. 가장 일반적인 R<sub>o</sub> 는 100 Ω<br>인니다. 캔리브레이터는 2주, 3주 또는 4주서 여격로 B 입니다. 캘리브레이터는 2중, 3중 또는 4중선 연결로 RTD 측정 입력을 받으며 가장 일반적인 것은 3중선 연결 입니다.

4중선 구성이 가장 높은 측정 정밀도를 가지며, 2중선이 가장 낮은 측정 정밀도를 가집니다.

RTD 입력을 사용하여 온도를 측정하려면 다음을 따르십시오.<br>1. 필요하

- 1. 필요하면 MEASURE 모드의 들을 누르십시오.<br>-<br>2 RTD 디스플레이의 F<sup>rmo</sup> 을 누르십시오. 워하는
- $RTD$  디스플레이의  $RTD$  우르십시오. 원하는 RTD 유형을 선택하려면 이 키를 계속 누르십시오.
- 3. ① 또는 ⊙를 눌러 2.3. 또는 4중선 연결을 선택하십시오.
- 4. RTD를 그림 11처럼 입력 터미널에 부착하십시오.<br>5. 필요하면 ͡°C \*티를 눌러 °C 또는 °F 온도 단위 사이를
- 필요하면 [℃ "티를 눌러 °C 또는 °F 온도 단위 사이를 <sup>전</sup>환<sup>할</sup> <sup>수</sup> 있습니다K

725 사용자 설명서

# 표 6. 사용되는 RTD 유형

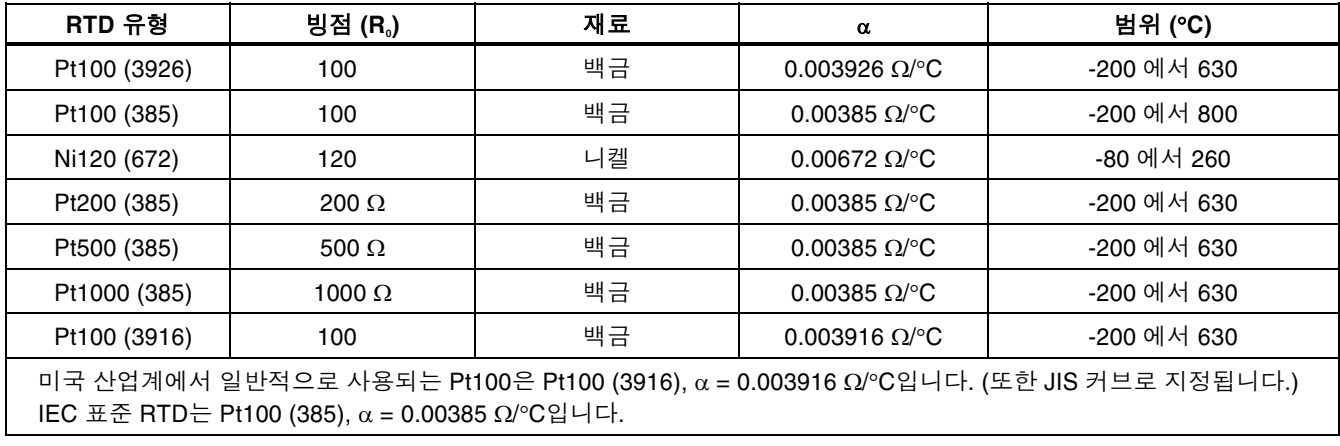

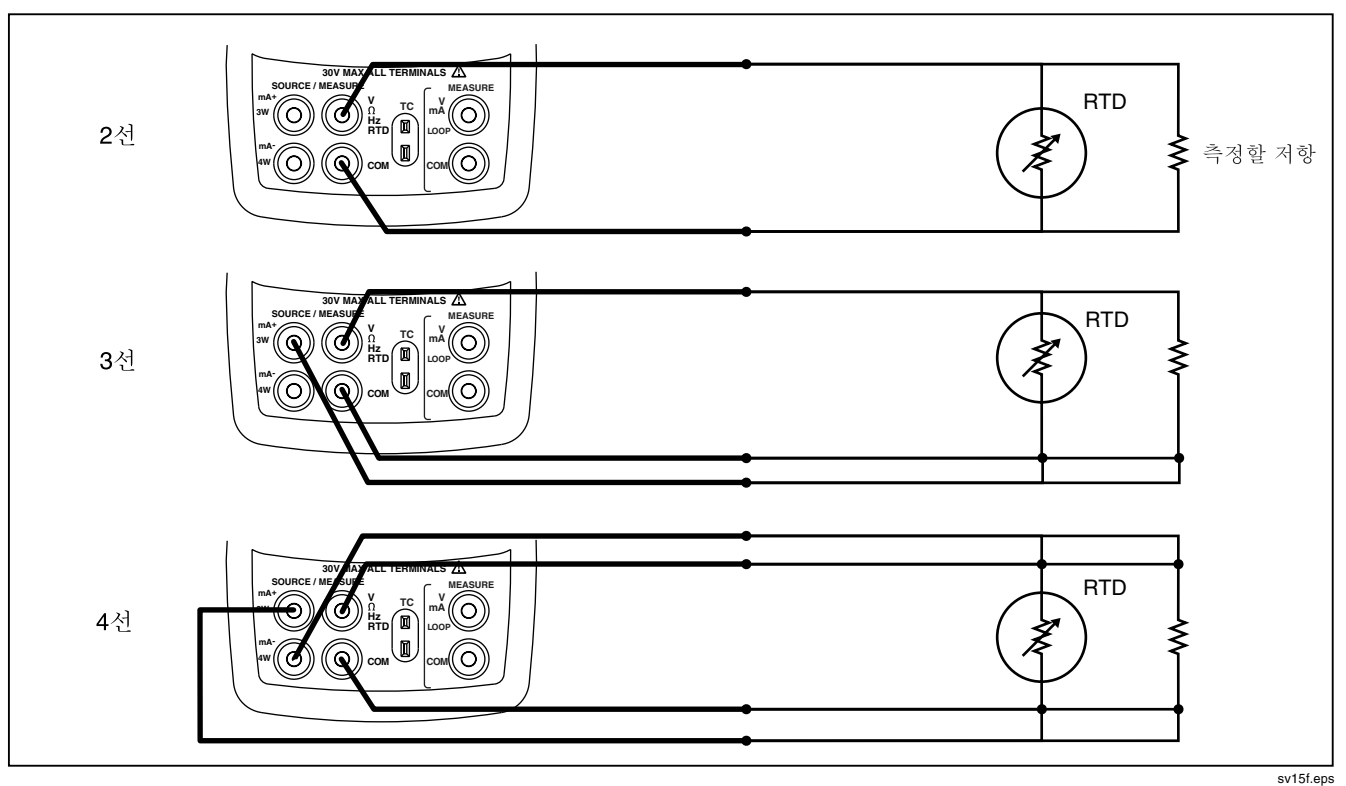

그림 11. RTD를 사용한 온도 측정, 2선, 3선 및 4선 저항 측정

# 압력 측정

Fluke에서는 많은 범위와 유형의 압력 모듈을 사용할 수 있습니다. 이 설명서의 뒤 부분에 있는 "액세서리"를 참조하십시오. 압력 모듈을 사용하기 전에 설명서를 읽어보십시오. 모듈은 사용법. 매체와 정확성에 있어서 다양합니다.

그림 12은 게이지 및 차동 모듈을 보여줍니다. 차동 모듈은 아래쪽 고정기를 대기 중으로 열어두면 게이지 모드에서도 작동합니다K

압력을 측정하려면, 테스트할 프로세스 압력에 적합한 압력 모듈을 <sup>부</sup>착합니다K

압력을 측정하려면 다음을 따르십시오.

# 경고

#### 고압 시스템에서 갑작스러운 압력 방출을 피하려면, 밸브를 닫은 후 압력 라인에 압력 모듈을 부착하기 전에 천천히 압력을 빼내십시오.

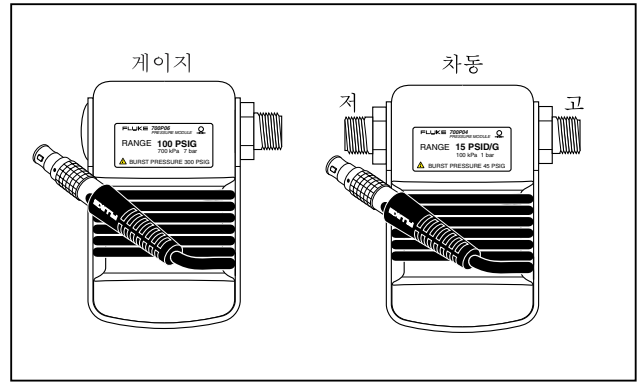

sv11f.eps

#### 그림 12. 게이지 및 차동 압력 모듈

주의

압력 모듈의 기계적 손상을 피하려면, 압력 모듈 부품 또는 모듈의 부품과 몸체 사이에 10 Ft. Ibs. (13.5 Nm)를 초과하는 토크를 사용해서는 안됩니다. 항상 압력 모듈 부품과 연결 부품 또는 어댑터 사이에 적합한 토크를 적용하십시오.
#### 과도한 압력으로부터 압력 모듈의 손상을 방지하려면, 압력 모듈에 인쇄된 정격 최대값을 초과하는 압력을 사용하지 마십시오.

#### 부식으로 인한 압력 모듈의 손상을 방지하려면, 지정된 재료만 사용하십시오. 사용 가능한 재료의 적합성에 대해서는 압력 모듈에 인쇄된 내용 또는 설명서를 참조하십시오.

- 1. 그림 13와 같이 압력 모듈을 캘리브레이터에 연결하십시오. 압력 모듈의 나사산에 표준 ¼ NPT 파이프 고정물을 사용할 수 있습니다. 필요하다면 공급된 ¼ NPT 를 ¼ ISO 어댑터에 사용하십시오.
- 2.  $\Omega$  를 누르십시오. 캘리브레이터는 부착된 압력 모듈의 종류를 자동으로 감지하고 이것의 해당 범위를 설정합니다.
- 3. 모듈 설명서와 같이 압력 모듈을 영점 조정합니다. 모듈은 모듈 유형에 따라 영점 조정 절차가 달라지지만, 모든 경우에서 <sup>74</sup>명이를 눌러야 합니다.

원하면 $\sqrt{2}$ 를 눌러 압력 디스플레이 단위를 psi, mmHa. inHa. cmH<sub>2</sub>O@4 °C. cmH<sub>2</sub>O@20 °C. inH<sub>2</sub>O@4 °C, inH<sub>2</sub>O@20 °C, mbar, bar, kg/cm<sup>2</sup>, 또는<br>kPa로 변견하신시오 kPa로 변경하십시오

#### 절대 압력 모듈을 사용하여 영점 조정

영점 조정하려면, 캘리브레이터가 알려진 압력을 판독할 수 있도록 조정하십시오. 기압을 정확히 알 수 있다면, 이것은 700PA3 모듈을 제외한 모든 모듈용 기압일 것입니다. 700PA3의 최대 범위는 5 psi이므로 진공 펌프로 기준 압력을 제공해야 합니다. 정확한 압력 기준이 있다면 이를 지정된 범위 내에서 절대 압력 모듈에 압력을 적용하는데 사용할 수 있습니다. 캘리브레이터 판독값을 조정하려면 다음을 따르십시오.

- 1. <sup>@</sup> PS 누르면 압력 판독값 오른쪽에 REF 조정이 나타납니다.
- 2. 기준 압력과 같아지도록 ⊙를 사용하여 캘리브레이터 판독값을 증가시키거나 ⊙를 사용하여 감소시킵니다.
- 3. 적 를 다시 눌러서 영점 조정 절차를 종료합니다.

캘리브레이터는 절대 압력 모듈의 영점 오프셋 수정값을 저장하고 자동으로 다시 사용하기 때문에 모듈을 사용할 때마다 다시 영점 조정하지 않습니다.

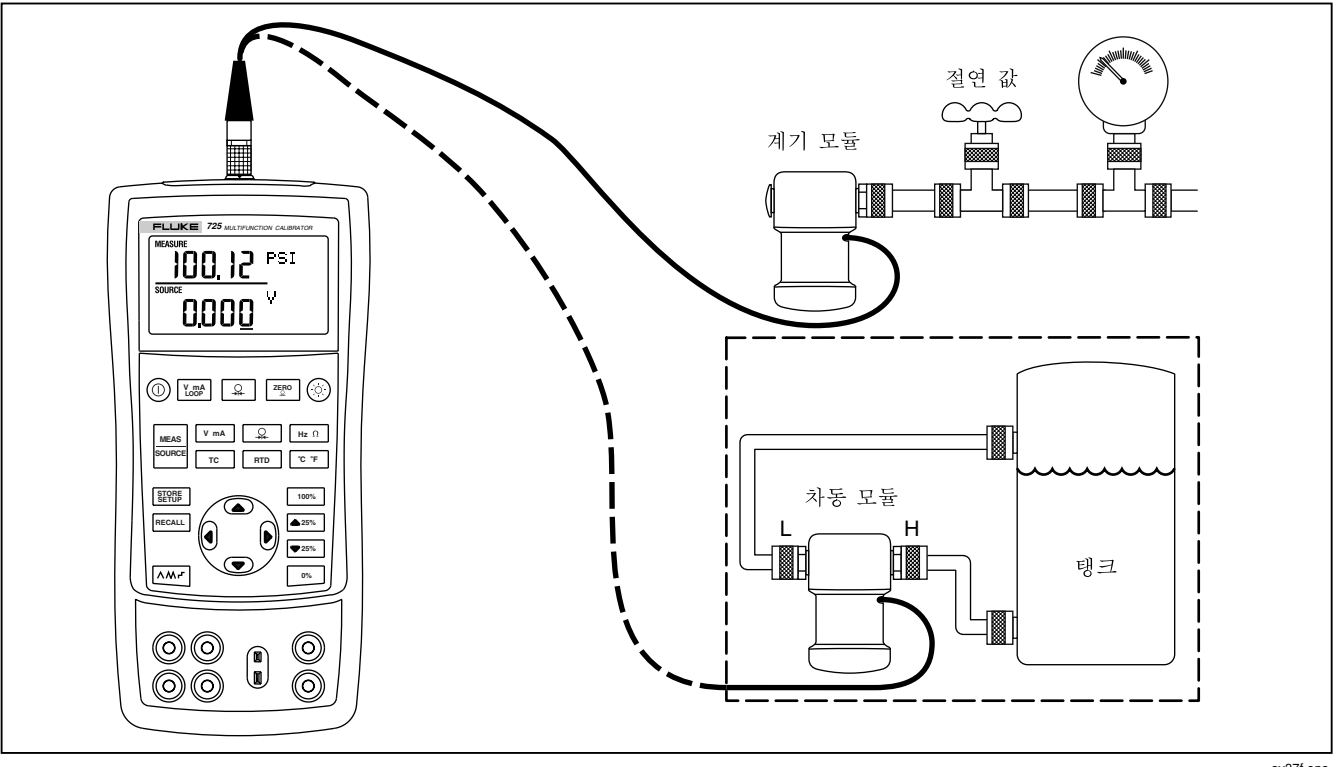

### 그림=NPK=압력 측정 연결

# 소스 모드 사용

SOURCE 모드에서 캘리브레이터는 테스트용으로 캘리브레이트 된 기호와 캘리브레이트 하는 프로세스 기기를 생성하고, 전압, 전류, 주파수와 저항을 공급하며, RTD의 전기 출력과 열전쌍 온도 감지를 시뮬레이트하고. 캘리브레이트된 압력 소스를 생성하는 외부 소스에서 가스 압력을 측정합니다.

#### 4 에서 20 mA까지 소싱

전류 소싱 모드를 선택하려면 다음을 따르십시오.

- 1. mA 터미널(왼쪽 열)에 있는 테스트 리드를 연결하십시오.
- 2. 필요하다면 SOURCE 모드의  $\frac{|\text{wess}|}{|\text{source}|}$ 을 누르십시오.
- 3. 전류의 경우 Ⅳ ™의를 눌러 원하는 전류를 와 ☞ 키를<br>- 누러 이려하신시오 <sup>눌</sup><sup>러</sup> 입력하십시오K

#### 4 에서 20 mA 까지의 트랜스미터 시뮬레이트

시뮬레이트는 캘리브레이터가 트랜스미터 대신 루프에 연결되어서 이미 알려진, 설정 가능한 테스트 전류를 공급하는 특수한 작동 모드입니다. 다음을 따르십시오.

1. 그림 14과 같이 24 V 루프 전원 소스를 연결하십시오.

- 2. 필요하면 SOURCE 모드의  $\frac{|\text{w.r.s.}|}{\text{source}}$ 을 누르십시오.
- 3. mA와 SIM이 표시될 때까지 <mark>V mA</mark>)를 누르십시오.<br>-
- 4. 와 ⊙ 키를 눌러 원하는 전류를 입력하십시오.

### 기타 전기 매개변수 소싱

전압. 저항. 그리고 주파수도 소스되고 아래쪽 디스플레이에서 볼 수 있습니다.

전기 소싱 기능을 선택하려면 다음을 따르십시오.

- 1. 그림 15와 같이 소스 기능에 따라 테스트 리드를 연결하십시오.
- $2.$  필요하다면, SOURCE 모드의  $\frac{|\text{meas}|}{\text{spasim}}$ 을 누르십시오.
- 3. dc 전압은 <mark>V mA</mark>)을 누르고, 주파수나 저항은 l<u>t¤ 이</u>를<br>누르신시오 누르십시오K
- 4. 와 ⊙ 키를 눌러 원하는 출력 값을 입력하십시오. <sup>와</sup> <sup>를</sup> <sup>눌</sup><sup>러</sup> 변경할 다른 자리를 선택하십시오K

725 사용자 설명서

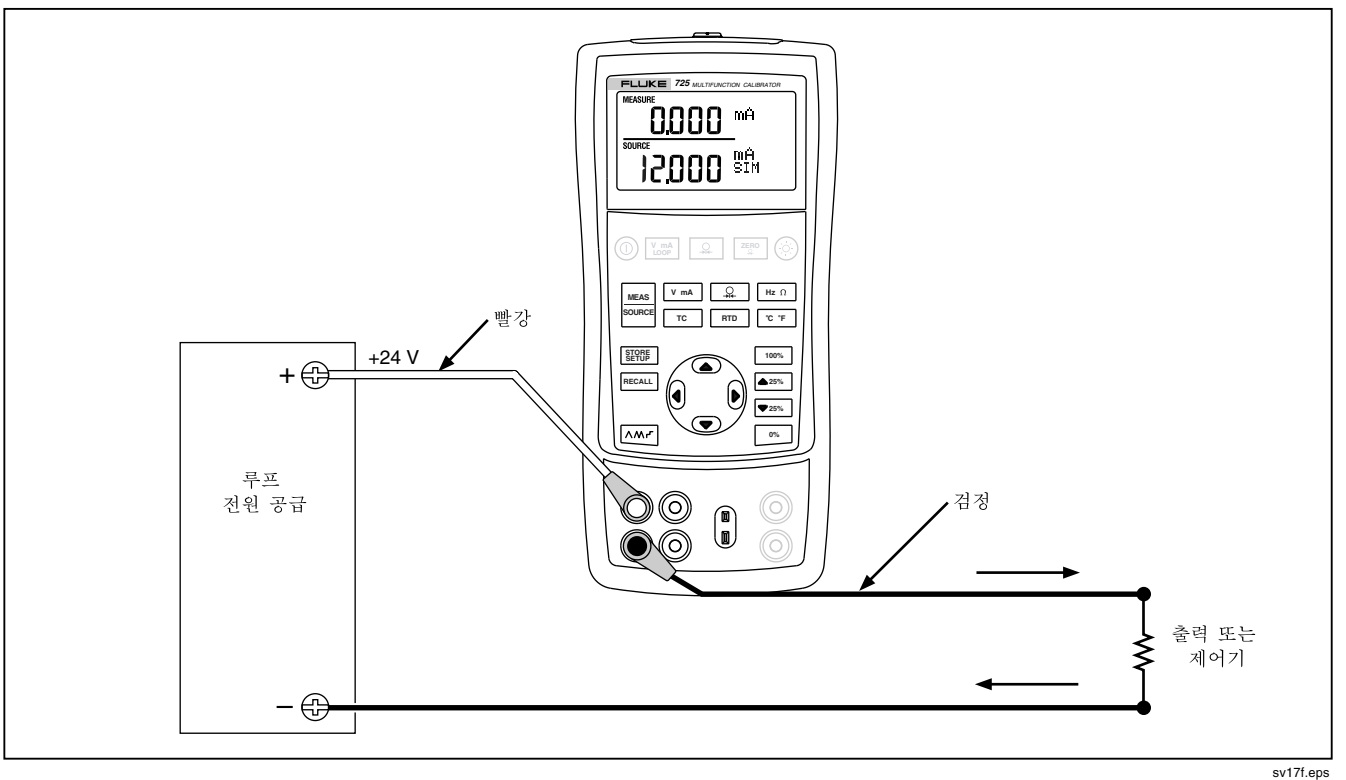

그림 14. 4 에서 20 mA까지의 트랜스미터를 시뮬레이트하는 연결

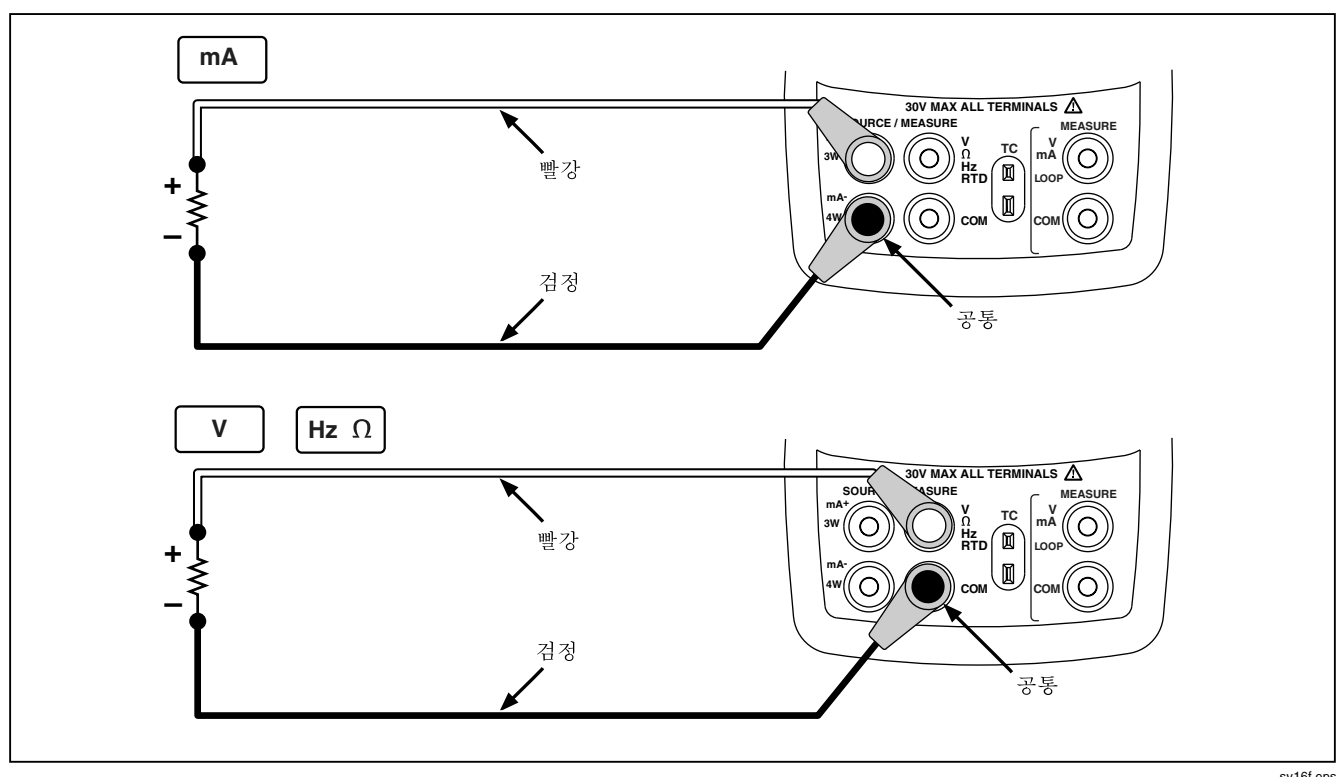

그림 15. 전기 소싱 연결

# 열전쌍 시뮬레이션

열전쌍 전선과 적합한 열전쌍 미니 커넥터(중심 거리가 7.9 mm [0.312 in]인 납작한 인라인 날이 있는 극성 있는 열전쌍 플러그)로 테스트 중인 캘리브레이터 TC 입/출력을 기기에 연결하십시오. 하나의 핀이 다른 핀보다 넓습니다. 미니플러그를 틀린 극성으로 사용하지 마십시오. 그림 16는 이 연결을 보여줍니다. 열전쌍을 시뮬레이트하려면 다음을 따르십시오.

- $1.$  그림  $16$  처럼, 열전쌍 리드를 해당 TC 미니플러그에 부착시킨 다음 TC 입력/출력을 연결하십시오.
- $2.$  필요하다면, SOURCE 모드의  $\frac{|\text{wess}|}{\text{source}}$ 을 누르십시오.
- 3. TC 디스플레이의 [ TC ]를 누르십시오. 원한다면 이 키를 <sup>계</sup><sup>속</sup> <sup>눌</sup><sup>러</sup> 원하는 열전쌍 유형을 선택하십시오K
- 4. 企 와 ⊙ 키를 눌러 원하는 온도를 입력합니다. € 와 Ⅰ 를 눌러 편집할 다른 자리를 선택하십시오.

### RTD 시뮬레이트 하기

그림 17과 같이 캘리브레이터를 테스트 중인 기기에 연결하십시오. RTD를 시뮬레이트하려면 다음을 따르십시오K

- 1. 필요하다면 SOURCE 모드의  $\frac{|\text{meas}|}{|\text{meas}|}$ 을 누르십시오.
- 2. RTD 디스플레이의 FRTD 을 누르십시오.

#### 참고

3W 와 4W 터미널을 시뮬레이트가 아닌 측정 용도로만 사용하십시오. 캘리브레이터는 전면 패널의 2중선 RTD를 시뮬레이트합니다. 3중선 또는 4중선 트랜스미터에 연결하려면, 케이블 다발을 사용해서 필요한 만큼의 케이블을 사용하십시오. 그림 17을 참조하십시오.

- $3.$   $\circ$  와  $\circ$  키를 눌러 워하는 온도를 입력하십시오. 아 이를 눌러 편집할 다른 자리를 선택합니다.
- 4. 725 장치에 ExI HI가 표시되면 테스트 중인 장치의 여기 전류가 725의 한계값을 넘는 것입니다.

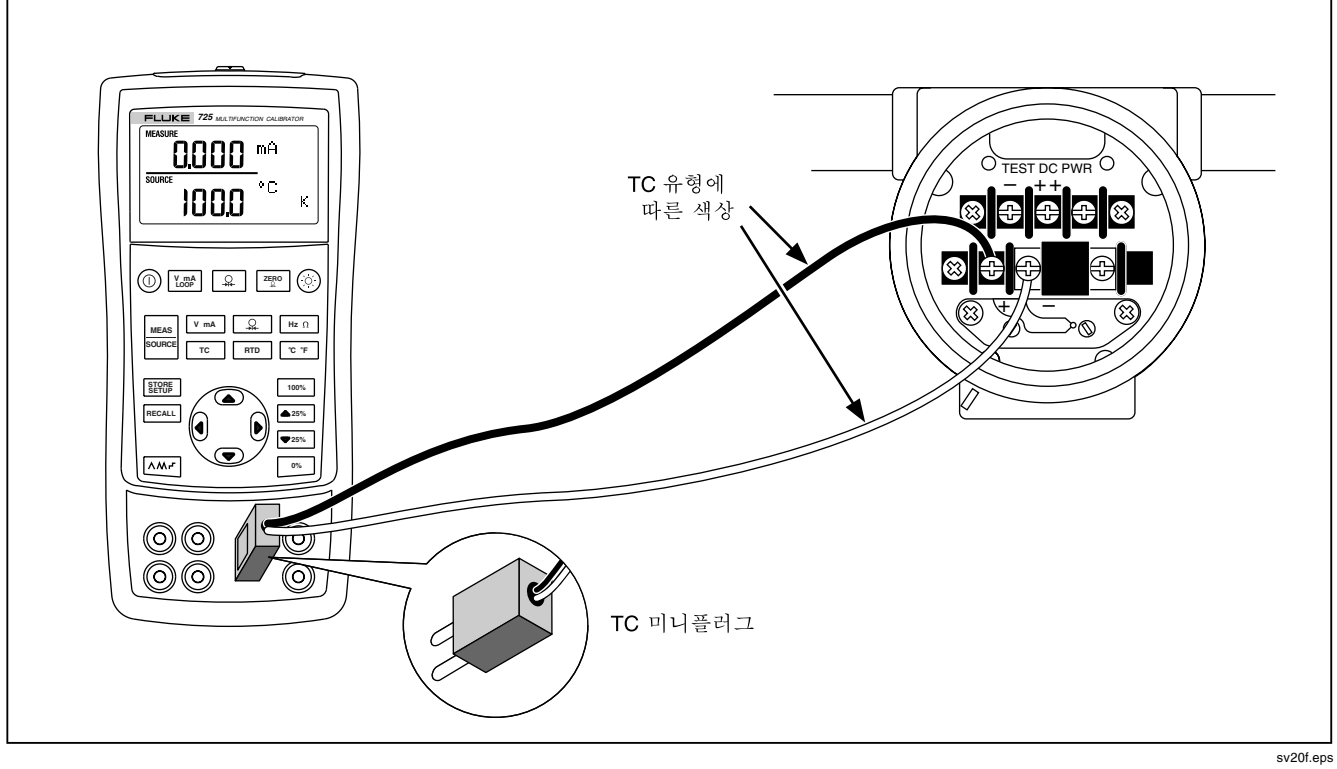

그림 16. 열전쌍을 시뮬레이트하는 연결

33

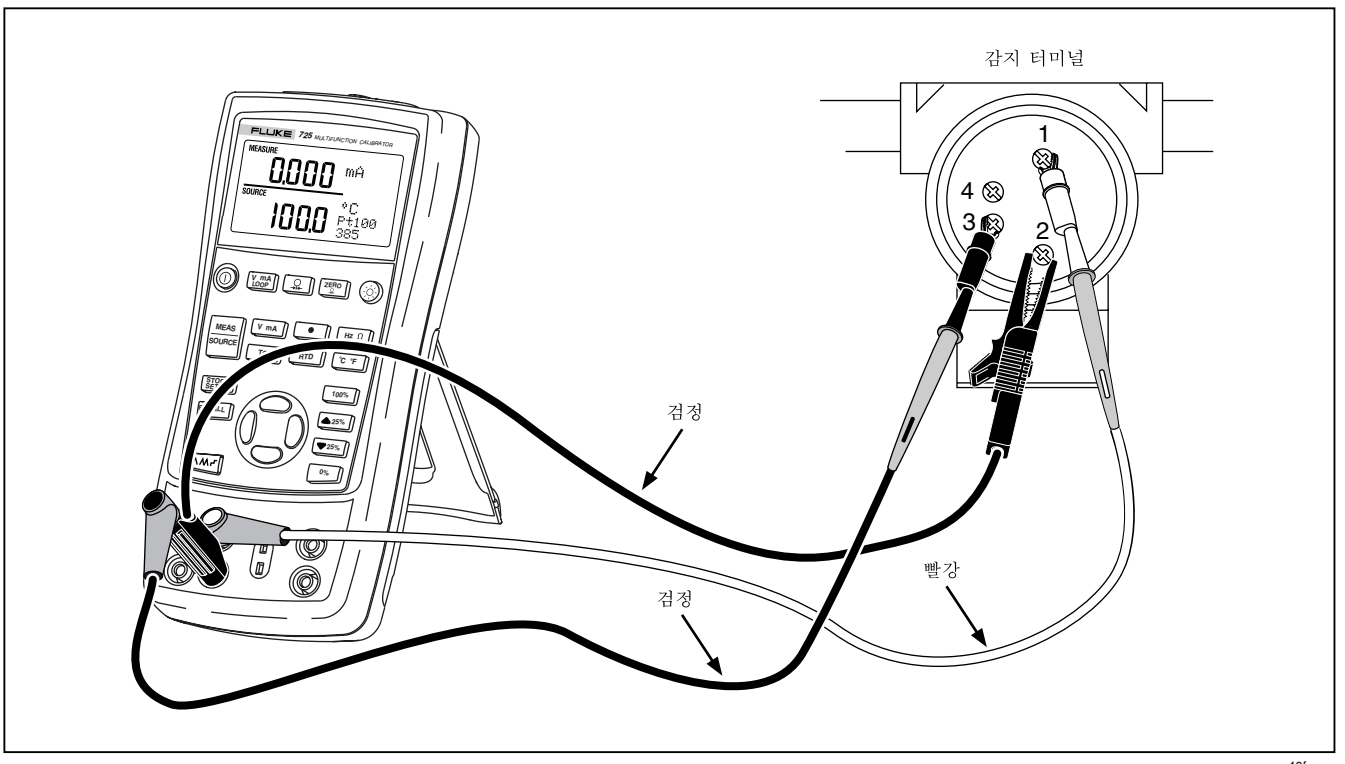

그림 17.3중선 RTD를 시뮬레이트하는 연결

sv40f.eps

# 압력 소싱

캘리브레이터는 펌프나 다른 소스가 공급하는 압력을 측정하고 SOURCE 필드에서 압력을 표시하여 압력을 소스합니다. 그림 20는 펌프를 캘리브레이트된 소스로 만드는 Fluke 압력 모듈에 펌프를 연결하는 방법을 보여줍니다.

Fluke에서는 다양한 범위와 유형의 압력 모듈을 사용할 수 있습니다. 이 설명서의 뒤쪽에 있는 "액세서리"를 참조하십시오. 압력 모듈을 사용하기 전에, 설명서를 읽으십시오. 모듈은 사용법. 매채. 정확도 등에 따라 다양합니다.

테스트할 프로세스 압력에 적합한 압력 모듈을 부착하십시오.

압력을 소스하려면 다음을 따르십시오.

### 경고

고압 시스템에서 갑작스러운 압력 방출을 피하려면. 단독 밸브를 닫은 후 압력 라인에서 압력 측정 부품을 부착 혹은 제거하기 전에 천천히 압력을 빼내십시오.

#### 주의

압력 모듈의 기계적 손상을 피하려면 압력 모듈 부속품 사이 또는 압력 모듈 부속품과 모듈의 몸체 사이에 10 Ft. lbs. (13.5 Nm)를 초과하는 토크를 사용하지 마십시오K==항상 압력 모듈 부품과 연결 부품 또는 어댑터 사이에 적합한 토크를 적용하십시오K

과도한 압력으로부터 압력 모듈의 손상을 피하려면 압력 모듈 상에 인쇄된 정격 최대값을 초과하는 압력을 사용하지 마십시오.

부식으로 인한 압력 모듈의 손상을 피하려면 지정된 재료만 사용하십시오. 사용 가능한 재료의 적합성에 대해서는 압력 모듈에서의 인쇄 또는 설명서를 참조하십시오.

725 사용자 설명서

- 1. 그림 18에서와 같이 압력 모듈을 캘리브레이터에 연결하십시오. 압력 모듈의 나사산에는 표준 ¼ NPT 파이프 부속품을 사용할 수 있습니다. 필요하면 ¼ ISO 어댑터에 공급되는 ¼ NPT를 사용하십시오.
- $2.$   $\boxed{2}$ 를 누르십시오(아래쪽 디스플레이). 캘리브레이터는 부착된 압력 모듈의 종류를 자동으로 감지하고 여기에 따라 이것의 범위를 설정합니다.
- 3. 모듈의 설명서에 있는 것처럼 압력 모듈을 영점 조정합니다. 모듈 유형에 따라 영점 조정 절차가 다양합니다.
- 4. 디스플레이에 나타나는 것처럼 압력 소스가 있는 압력 라인을 원하는 압력 수준으로 유지시킵니다.

원한다면 를 계속 눌러 압력 디스플레이 단위를 psi, mmHg, inHg, cmH<sub>2</sub>O@4 °C, cmH<sub>2</sub>O@20 °C, inH<sub>2</sub>O@4 °C, inH<sub>2</sub>O@20 °C, mbar, bar, kg/cm<sup>2</sup>, 또는<br>kPaㄹ 벼겨하니다 kPa로 변경합니다.

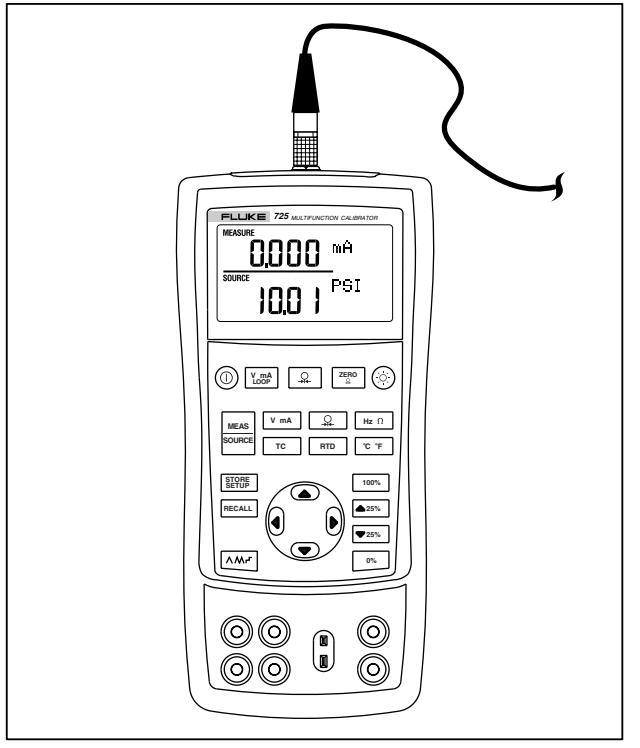

sh19f.eps

그림 18. 압력 소싱을 위한 연결

# 0 % 와 100 % 출력 매개변수 설정

 $\overline{M}$ 류 출력의 경우, 캘리브레이터는 0%는 4 mA에 해당하고 100 %는 20 mA에 해당한다고 가정합니다. 기타 출력 매개변수의 경우, 스텝과 램프 기능을 사용하기 전에 0 % 와 100 % 지점을 설정해야 합니다. 다음을 따르십시오.

- $1.$  필요하다면 SOURCE 모드에서  $\frac{\text{MKEB}}{\text{Sigma}}$ 을 누르십시오.
- 2. 원하는 소스 기능을 선택하고 화살표 키를 사용해서  $\Omega$ 을 입력하십시오. 예로 든 것은 소스의 100 °C 과  $300\,^{\circ}$ C 값을 이용한 온도 소스입니다.
- $3.100$  °C를 입력하고 $\boxed{^\circ\prime\prime}$ 를 잠시 눌러 값을 저장하십시오K
- 4 300 °C를 입력하고 <sup>100%</sup> 를 잠시 눌러 값을 저장하십시오K

다음의 경우에 이 설정을 사용할 수 있습니다.

- $-25%$  증분으로 출력을 수동 스테핑.
- 또는 100% 를 순간적으로 눌러 0과 100 % 범위 사이를 점프.

# 출력 스테핑과 램핑

두 가지 기능을 소스 기능의 값을 조정하는 데 사용할 수 있습니다.

- ▲25% 와 ▼25% 키로 출력을 수동 스테핑하거나 자동 모드에서 스테핑.
- 출력을 램핑.

스테핑과 램핑은 외부 압력 소스를 사용하는 데 필요한 압력을 제외한 모든 기능에 적용됩니다.

#### mA 출력 수동 스테핑

수동으로 전류 출력을 스텝하려면 다음을 따르십시오.

- $\overline{4.25\%}$  또는  $\overline{2.5\%}$ 를 사용하여 전류를 25 % 스텝으로 올리거나 내립니다.
- $\bullet$   $\bullet$   $\bullet$   $\bullet$   $\bullet$   $\bullet$ 를 순간적으로 눌러 0 %로 이동하거나.  $\lceil \text{100\%} \rceil$ 를 눌러 100 %로 이동합니다.

### 출력 자동 램핑

자동 램핑을 하면, 캘리브레이터에서 트랜스미터에 다양한 시뮬레이션을 지속적으로 제공할 수 있는데, 트랜스미터의 반응을 측정하기 위해 손을 사용하지 않습니다.

을 누르면 캘리브레이터는 세 개의 램프 파형의 선택에서 0% - 100 % - 0% 램프를 계속하여 반복합니다.

- ∧ 0 % 100 % 0 % 40초 평활 램프
- 八 0 % 100 % 0 % 15초 평활 램프
- $\Box$  0% 100% 0% 25% 단계의 계단식 램프, 각 단계에서 5초씩 멈춥니다. 단계는 표 7에 설명되어 있습니다.

램핑을 종료하려면, 아무 버튼이나 누르십시오.

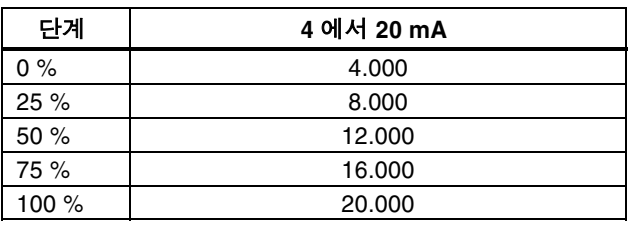

#### 표 7. mA 단계 값

# 설정 저장하기 및 다시 불러오기

설정을 <sup>영</sup>구적으로=U개까지 저장할 <sup>수</sup> 있으<sup>며</sup> 나중에 사용할 때 그 설정을 다시 불러올 수 있습니다. 배터리가 거의 없거나 배터리를 교환해도 저장된 설정에는 영향을 끼치지 않습니다. 다음을 따르십시오.

- 1. 캘리브레이터를 설정하고 난 후 <mark>關閉</mark>를 누르십시오. 디스플레이에 메모리 위치가 나타납니다K
- 2. ( 또는 )를 눌러 8개 중에 하나의 위치를 선택하십시오. 믿줄이 선택된 메모리 위치 아래에 나타납니다.
- 3. |  $3.$  | 關閉를 누릅니다. 저장된 메모리 위치만 표시됩니다. 설정이 저장됩니다.

설정을 다시 불러오려면 다음 절차를 따르십시오.

- 1. FECALL 를 누르십시오. 디스플레이에 메모리 위치가 나타납니다K
- OK 또는 <sup>를</sup> <sup>눌</sup><sup>러</sup> 적합한 위치를 선택하고<sup>를</sup> 누르십시오.

# 트랜스미터 캘리브레이트 하기

트랜스미터를 캘리브레이트 하려면 측정(위쪽 디스플레이) 모드와 소스(아래쪽 디스플레이) 모드를 사용하십시오. 이 절은 압력 트랜스미터를 제외한 모든 트랜스미터에 적용됩니다K=다음 예는 온도 트랜스미터를 캘리브레이트 하는 방법을 보여줍니다.

그림 19과 같이 캘리브레이트를 테스트 중인 기기에 연결시키십시오. 트랜스미터를 캘리브레이트 하려면 다음 절차를 따르십시오.

- 1. 전류(위쪽 디스플레이)의  $\boxed{\text{Coop}}$  을 누르십시오. 필요하다면  $V_{\text{GMB}}$ 을 다시 눌러 루프 전원을 <sup>활</sup>성화시킵니다K
- 2. TC (아래쪽 디스플레이)를 누르십시오, 원한다면, 이 키를 계속 눌러 원하는 열전쌍 유형을 선택하십시오.
- 3. 필요하면, SOURCE 모드의 을 누르십시오.
- 4. 와 ⊙ 키를 눌러 영점과 범위 변수를 설정하십시오K=와<sup>를</sup> 잠시 <sup>눌</sup><sup>러</sup> 이러한 변수들을 입력하십시오. 변수 설정에 대한 추가 정보를 보려면 이 설명서 앞부분의 "0 % 와 100 % 설정"을 참조하십시오.
- 5. ▲25% 또는 ▼25%를 눌러 0-25-50-75-100 %로 테스트 검사를 수행하십시오. 필요하면 트랜스미터를 조정하십시오.

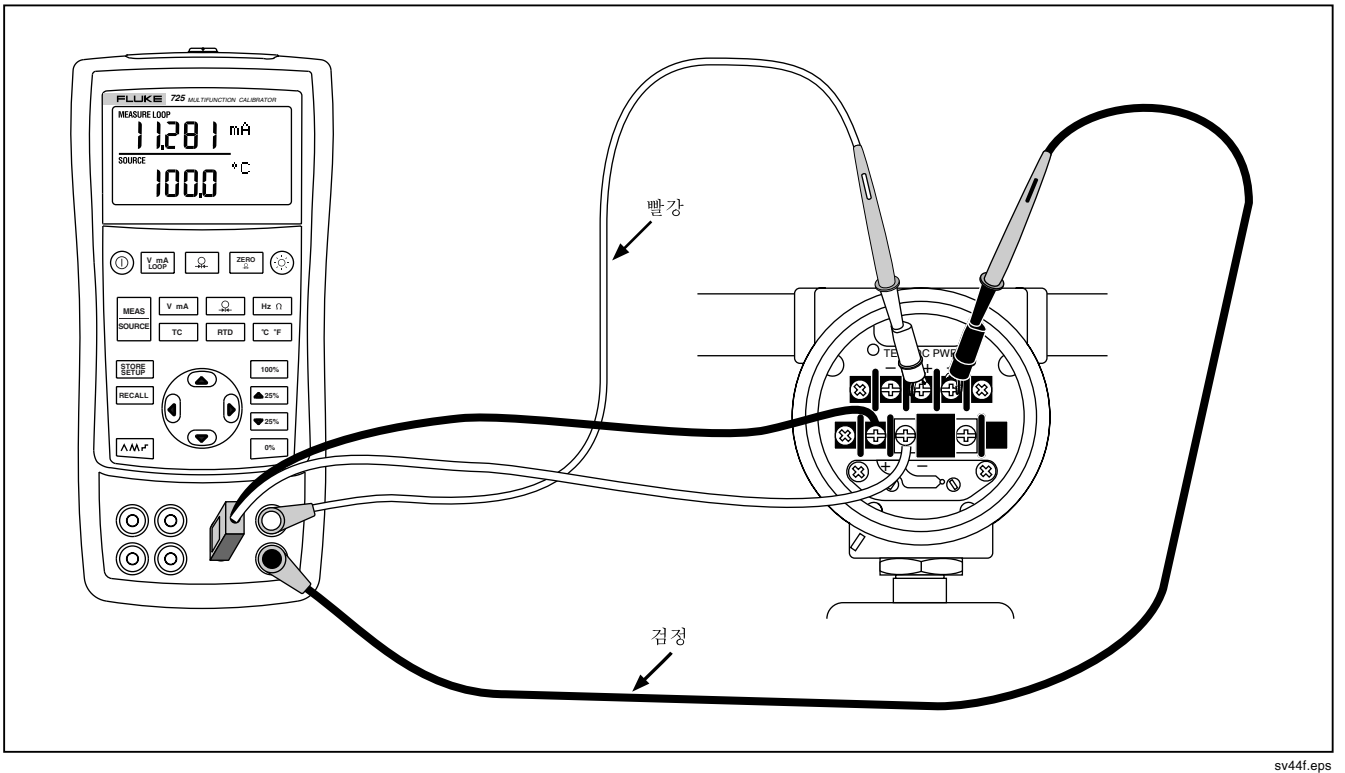

그림 19. 열전쌍 트랜스미터 캘리브레이트 하기

# 압력 트랜스미터 캘리브레이트 하기

다음 예는 압력 트랜스미터를 캘리브레이트 하는 방법을 나타낸 것입니다.

그림 20와 같이 캘리브레이터를 테스트 중인 기기에 연결하십시오. 다음을 따르십시오.

- 1. 전류(위쪽 디스플레이)의  $\text{[Lag]}$ 을 누르십시오. 필요하면  $\sqrt{\frac{N_{\text{CMB}}}{N_{\text{CMB}}}}$ 을 다시 눌러 루프 전원을 활성화시키십시오.
- $2.$   $\boxed{2}$  (아래쪽 디스플레이)를 누르십시오.
- PK 필요하면=plro`b=모드의 <sup>을</sup> 누르십시오K
- 4. 압력 모듈을 영점 조정하십시오.
- 5. 0% 과 100 % 범위로 검사를 수행하고 필요하면 트랜스미터를 조정하십시오.

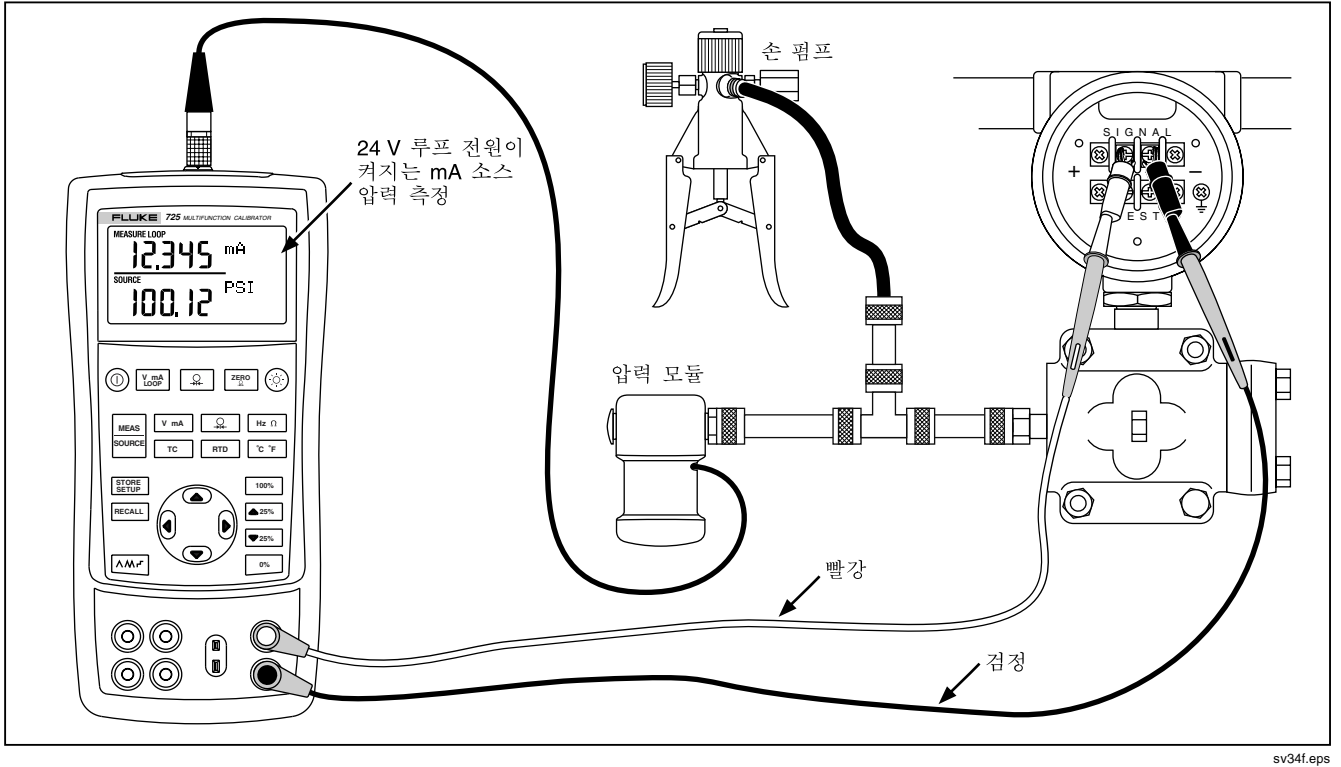

그림 20. 압력-대-전류(P/I) 트랜스미터 캘리브레이트 하기

# I/P 장치 캘리브레이트 하기

다음 테스트로 압력을 제어하는 장치를 캘리브레이트 할 수 있습니다. 다음 절차를 따르십시오.

- 1. 그림 21과 같이 테스트 리드를 테스트 중인 기기에 연결하십시오. 이 연결이 전류-압력 트랜스미터를 시뮬레이트하고 그에 따르는 출력 압력을 측정합니다.
- $2.$   $\Omega$  (위쪽 디스플레이)를 누르십시오.
- 3. 전류 소싱(아래쪽 디스플레이)의 <u>V mA</u>J를 누르십시오.<br>————————————————————
- 4. 필요하면 SOURCE 모드의  $\frac{\text{meas}}{\text{some}}$ 을 누르십시오.
- $5.$   $\bigcirc$  와 $\bigcirc$  키를 눌러 원하는 전류를 입력하십시오.  $($  $($  $)$  와 $($  $)$  $($  $)$  $($  $)$  $($  $)$  $($  $)$  $($  $)$  $($  $)$  $($  $)$  $($  $)$  $($  $)$  $($  $)$  $($  $)$  $($  $)$  $($  $)$  $($  $)$  $($  $)$  $($  $)$  $($  $)$  $($  $)$  $($  $)$  $($  $)$  $($  $)$  $($  $)$  $($  $)$  $($  $)$  $($  $)$  $($  $)$  $($  $)$  $($  $)$  $($  $)$  $($  $)$  $($  $)$  $($  $)$  $($  $)$  $($  $)$

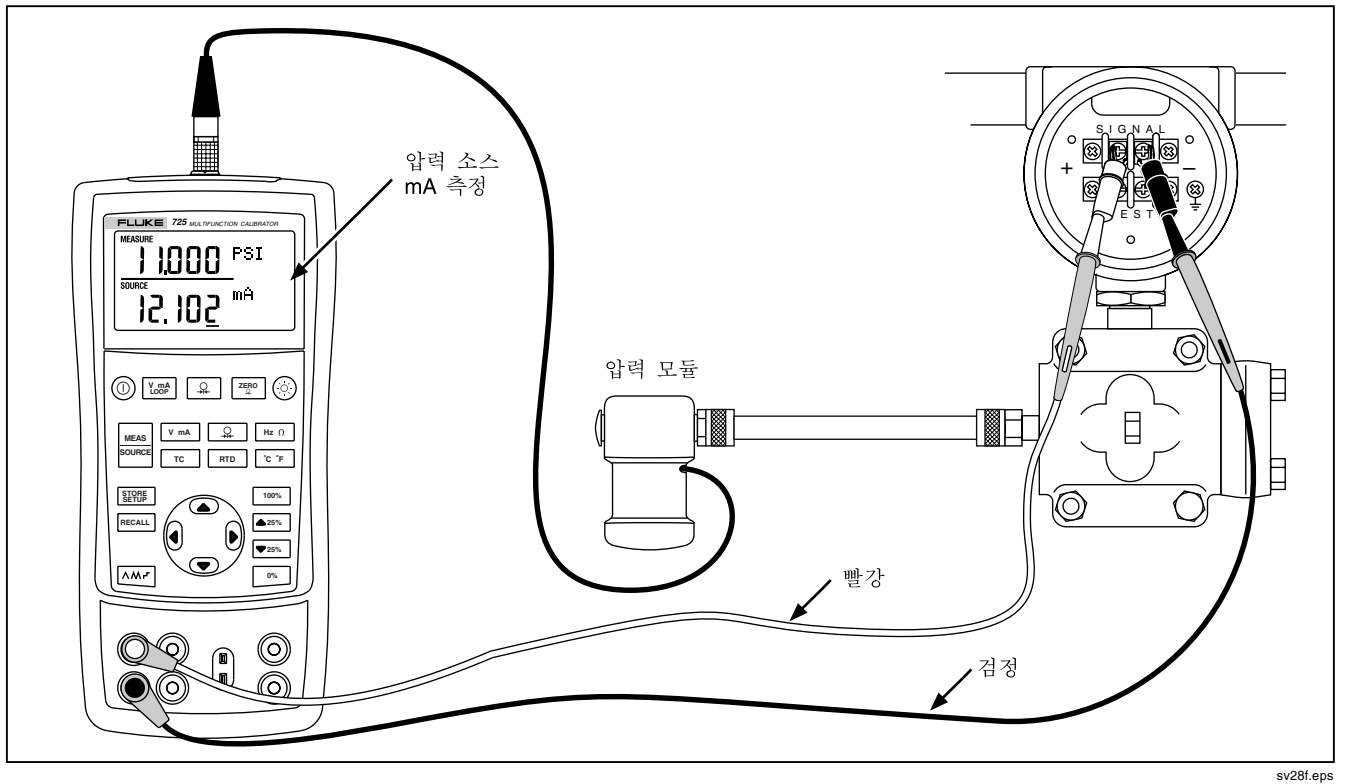

그림 21. 전류-대-압력 (I/P) 트랜스미터 캘리브레이트 하기

# 출력 장치 테스트

소스 기능을 사용하여 작동기, 녹음 및 표시 장치를 테스트하고 캘리브레이트 하십시오. 다음을 따르십시오.

- 1. 그림 22과 같이 테스트 리드를 테스트 중인 기기에 연결하십시오.
- 2. 전류나 dc 전압의 <u>V mA</u>) 를 누르거나, 주파수나<br>- 전하/아래쪽 디스플레이)의 lng 이를 누르신지의 저항(아래쪽 디스플레이)의 <mark>l표희</mark>를 누르십시오.<br>————————————————————
- 3. 필요하다면 SOURCE 모드의 **WEAR** 을 누르십시오.

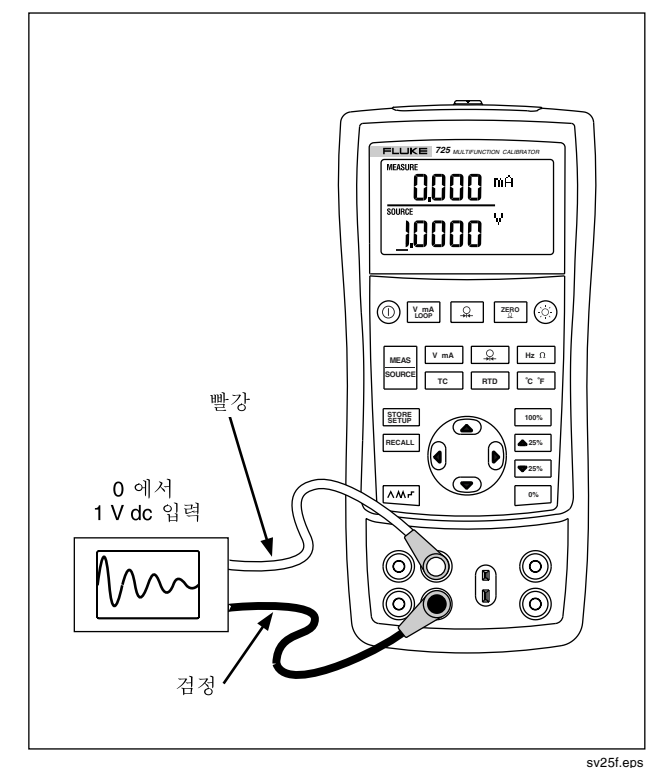

그림 22. 챠트 레코더 캘리브레이트 하기

# 원격 제어 명령

캘리브레이터를 터미널 에뮬레이터 프로그램을 실행하는 PC에서 원격으로 제어할 수 있습니다. 원격 제어 명령으로 압력 측정 기능을 제외한 캘리브레이터의 모든 기능을 액세스할 수 있습니다. 원격 명령과 설명은 표 8A-8C을 참조하십시오.

연결 케이블(PN 667425)을 압력 모듈 커넥터에 꽂고 PC 직렬 포트에 직접 연결하는 DB-9 커넥터로 연결합니다.

DB-9에서 DB-25로 변환할 수 있는 어댑터가 PC 연결에 필요합니다.

TOR<sup>의</sup> 원격 제어 인터페이스는 캘리브레이터를 <sup>끈</sup> 다음  $\frac{1}{\cos \theta}$  키를 누른 상태로 다시 켜면 작동됩니다. 캘리브레이터는 원격 포트가 작동 가능인 상태에서 초기화됩니다.캘리브레이터에 연결된 터미널 에뮬레이터는 다음과 같이 설정됩니다:9600 baud. 패리티 없음, 8 데이터 비트, 1 정비 비트.

#### 표 8A. 리모콘의 위쪽 디스플레이

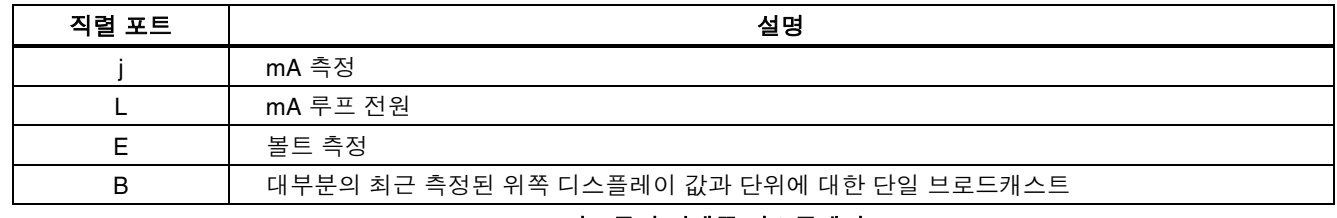

#### 표 8B. 리모콘의 아래쪽 디스플레이

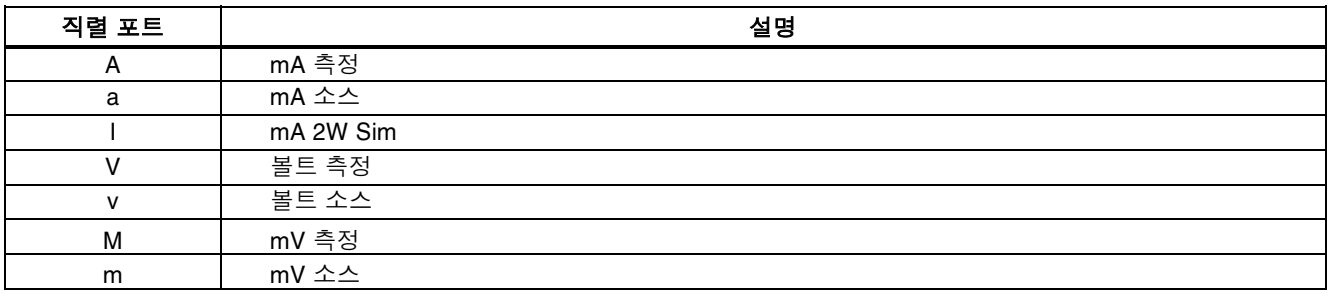

| 직렬 포트        | 설명                                                   |
|--------------|------------------------------------------------------|
| K.           | KHz 측정                                               |
| k            | KHz 소스                                               |
| H            | Hz 측정                                                |
| h            | Hz 소스                                                |
| P            | CPM 측정                                               |
| p            | CPM 소스                                               |
| O            | 오옴 측정 (기본값 2W)                                       |
| $\mathsf{o}$ | 오옴 소스 선택                                             |
| W            | 2선 측정 (오옴 및 RTD)                                     |
| X            | 3선 측정 (오옴 및 RTD)                                     |
| Y            | 4선 측정 (오옴 및 RTD)                                     |
| T            | 열전쌍 측정(기본값은 유형 J)은 "S" 명령을 사용해서 센서 유형을 선택합니다         |
| t            | 열전쌍 소스(기본값은 유형 J)는 "S" 명령을 사용해서 센서 유형을 선택합니다         |
| С            | 섭씨 온도 선택<br>$(T/C-RTD)$                              |
| F            | 화씨 온도 선택<br>$(T/C-RTD)$                              |
| R            | RTD 측정 모드(기본값은 Pt100 385)는 "S" 명령을 사용해서 센서 유형을 선택합니다 |
| $\mathsf{r}$ | RTD 측정 모드(기본값은 Pt100 385)는 "S" 명령을 사용해서 센서 유형을 선택합니다 |
| u            | 디스플레이 소스 값 증가                                        |
| d            | 디스플레이 소스 값 감소                                        |
| $\,<\,$      | PC 키보드의 < 화살표 키는 725의 왼쪽 화살표에 해당합니다                  |

표 8B. 리모콘의 아래쪽 디스플레이 (계속)

725 사용자 설명서

# 표 8B. 리모콘의 아래쪽 디스플레이 (계속)

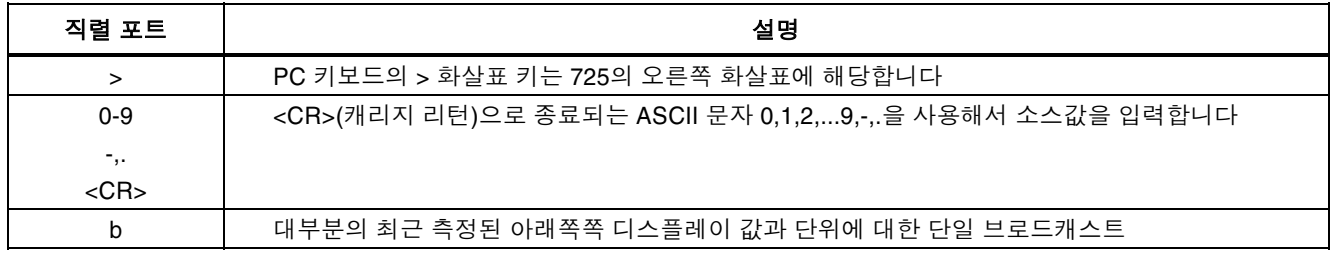

#### 표 8C. "S" 명령으로 센서 유형 선택

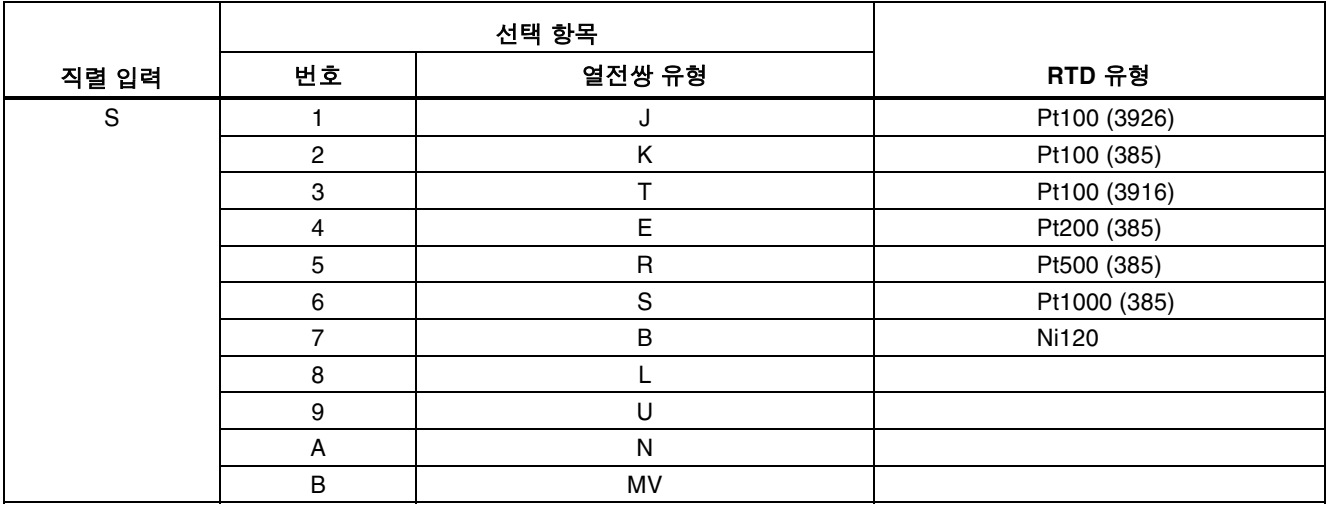

# 배터리 교체

# 경고

#### 잠재적 전기감전이나 개인 상해를 일으킬 수 있는 잘못된 판독값을 피하려면 배터리 표시기 (◀◘█ )가 나타나자 마자 배터리를 갈아끼워야 합니다 K

그림 23는 배터리를 교체하는 방법을 보여줍니다<br>-

# 퓨즈 교체

캘리브레이터는 제품을 보호하기 위해 두 개의 0.05A, 250V<br>소케 프즈가 자차되 사태르 추시되니다 소켓 퓨즈가 장착된 상태로 출시됩니다

### 경고

#### 감전의 위험이 있으므로. 배터리 도어를 열기 전에 캘리브레이터에서 테스트 리드를 제거하십시오 K 캘리브레이터를 사용하기 전에는 배터리 도어를 닫고 잠궈야 합니다.

퓨즈를 제거하고 저항을 확인할 수 있습니다. 값이 10 Ω<br>미마이며 야ㅎ하 사태인니다. 오르쪽 재음 사용하여 미만이면 양호한 상태입니다. 오른쪽 잭을 사용하여<br>측저하는 도아 무제가 발새하며 F3이 열려 있는 것의 측정하는 동안 문제가 발생하면 F3이 열려 있는 것일 수<br>인고 외쪽 재을 사용하여 저륙를 추저하거나 소시한 수 있고, 왼쪽 잭을 사용하여 전류를 측정하거나 소싱할 수<br>없으며 E4가 열려 있는 거의 수 있습니다. 프즈를 없으면 F4가 열려 있는 것일 수 있습니다. 퓨즈를<br>교체하려며 그린 23을 차조하여 다음 다계를 수히 교체하려면 그림 23을 참조하여 다음 단계를 수행하십시오<br>-

- NK 캘리브레이터를 끄 고 터미널에서 테스트 리드를 제거한 후 캘리브레이터를 아래로 향하도록 잡습니다
- 2. 일자 드라이버를 사용하여 배터리 도어 나사를 시계 반대 방향으로 1/4바퀴 돌려서 <mark>배터리 도어를</mark><br>제거하니다 제거합니다
- 3. 손상된 퓨즈를 제거하고 교체합니다.
- 4. 배터리 도어를 다시 끼우고 나사를 시계 방향으로<br>- 1/4바퀴 독려서 고전시키니다 1/4바퀴 돌려서 고정시킵니다<br>

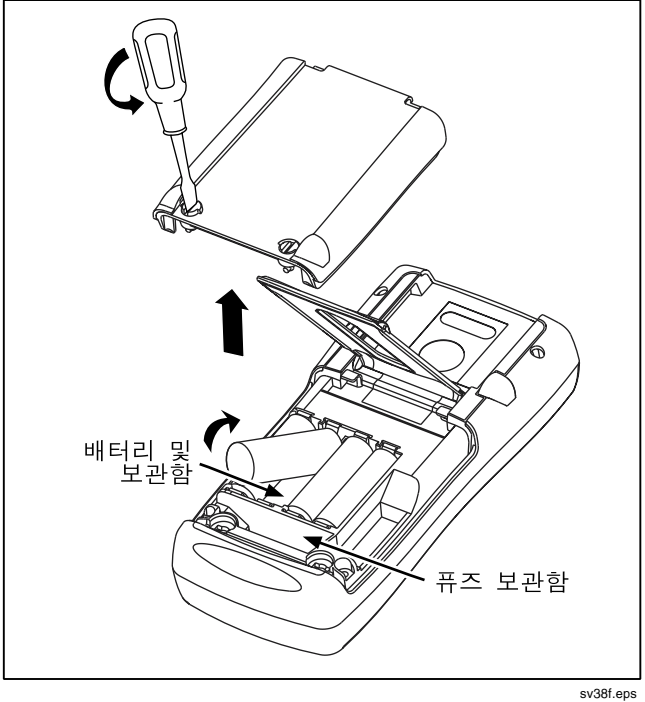

그림 23. **배터리** 교체

유지 보수

캘리브레이터 청소

# 경고

캘리브레이터의 개인적인 상해나 손상을 피하려면 지정된 교체 부품만을 사용하고 케이스에 물이 들어가지 않게 하십시오.

#### 주의

#### 플라스틱 렌즈나 캐이스의 손상을 피하려면 용제나 연마제를 사용하지 마십시오.

캘리브레이터와 압력 모듈을 물이나 중성 세제를 섞은 물에 적신 천으로 닦아냅니다.

#### 캘리브레이션 또는 수리 서비스 센터

이 책에서 다루고 있지 않은 캘리브레이션, 수리, 서비스는 자격을 갖춘 서비스 직원이 수행해야 합니다. 캘리브레이터가 작동되지 않으면 배터리를 먼저 확인하고 필요하다면 배터리를 교체하십시오.

이 사용 설명서에 나온 지시 사항에 따라 캘리브레이터를 작동시키고 있는지 확인하십시오. 캘리브레이터에 오류가 있으면 오류에 대한 설명을 보내주십시오. 압력 모듈에 오류가 있지 않은 경우, 압력 모듈을 캘리브레이터와 함께 보낼 필요는 없습니다. 가능하다면 원래의 포장 용기를

사용하여 캘리브레이터를 안전하게 포장하십시오. 우송료가 지불되고 보험 처리된 상태로 기기를 가장 가까운 서비스 센터로 보내십시오. Fluke는 운송 중에 생기는 손상에 대해 책임지지 않습니다.

보증이 된 Fluke 725 캘리브레이터는 신속히 수리되고 교체되어서(Fluke의 옵션) 사용자에게 비용을 부과하지 않고 다시 보내집니다. 제목 페이지 뒤에 있는 보증 조항을 참조하십시오. 보증 기간이 만료되었으면, 캘리브레이터는 소정의 비용으로 수리되고 다시 보내집니다. 만약 캘리브레이터나 압력 모듈이 보증 조건에 해당되지 않는다면, 수리 가격은 공인 서비스 센터로 문의하십시오.

공인 서비스 센터의 위치를 찾으려면 사용 설명서 시작부에 있는 "Fluke 연락 방법"을 참조하십시오.

#### 교체 부품

표 9는 교체할 수 있는 부품의 번호를 나타낸 것입니다. 그림 24을 참조하십시오.

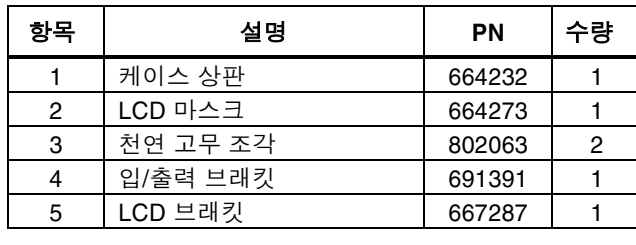

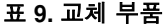

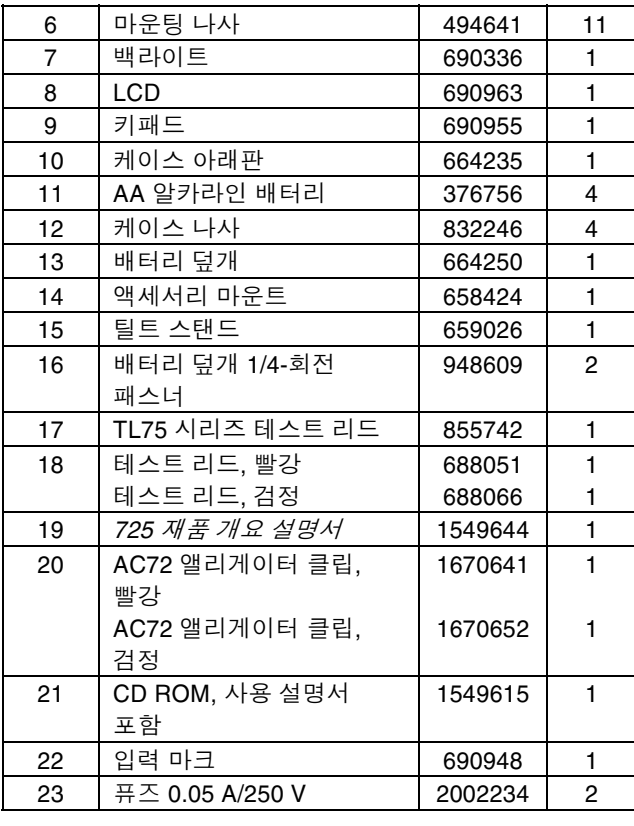

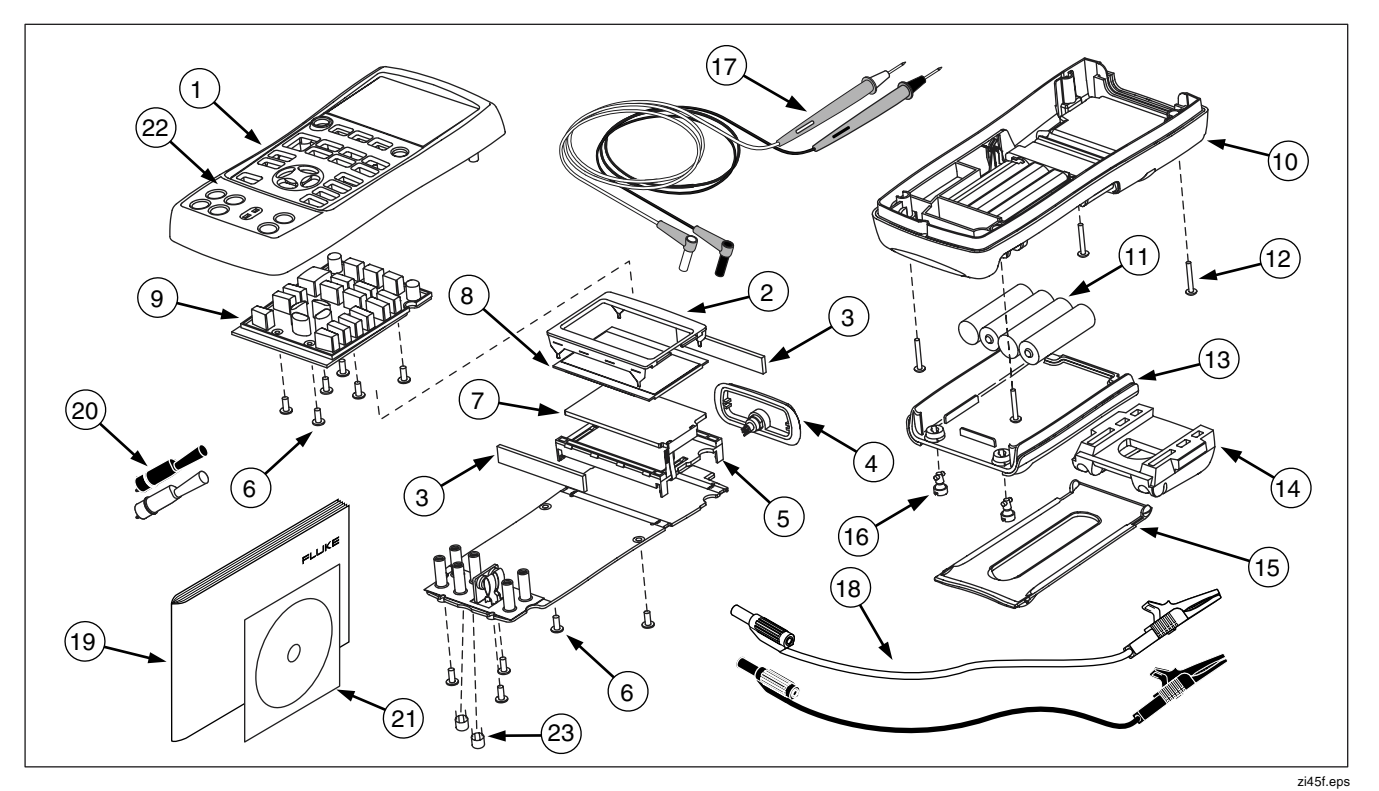

# 그림 24. 교체 부품

# 액세서리

액세서리와 가격에 대한 추가 정보는 Fluke 대리점에 문의하십시오. 압력 모듈과 Fluke 모델 번호는(표 10 참조) 아래에 있습니다. (차동 모델은 게이지 모드에서도 작동합니다.) 여기에 없는 신형 압력 모듈은 Fluke 대리점에 문의하십시오.

- 700HTP 0 에서 10.000 PSI 펌프
- 700PTP-11.6 에서 360 PSI 펌프
- 700TC1과 700TC2 열전쌍 미니플러그 기기

#### 외부 Fluke 압력 모듈 호환성

Fluke 700P 압력 모듈의 출력은 725의 5자리수 디스플레이에 모두 표시되지 못할 수 있거나, 단위를 잘못 선택하면 판독값이 너무 낮아질 수 있습니다.아래 표에서와 같이 OL을 표시하면 이러한 현상이 방지됩니다.

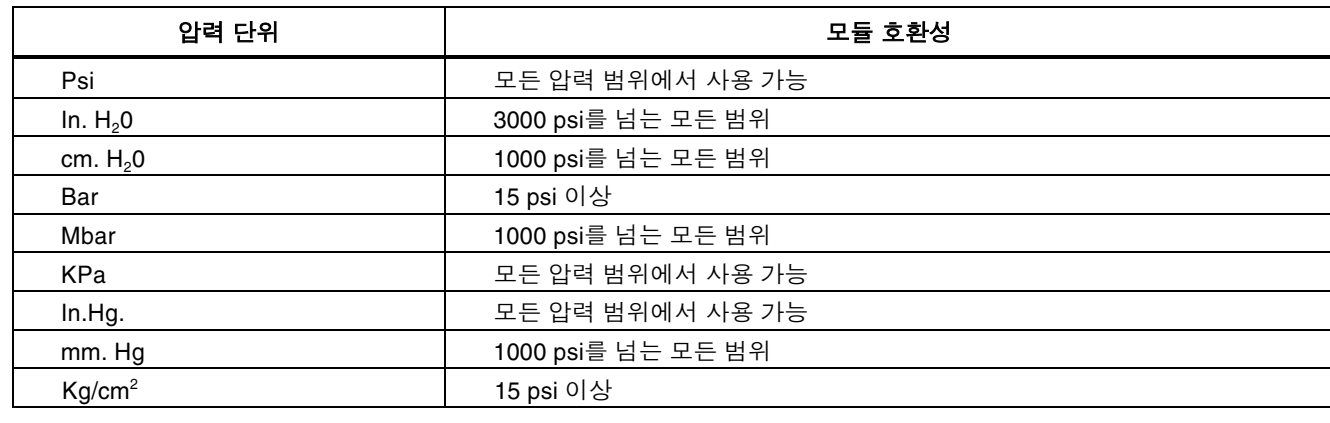

#### 표 10. Fluke 압력 모듈 호환성

| Fluke 모델 번호         | 범위                         | 유형 및 매체 |
|---------------------|----------------------------|---------|
| Fluke-700P00        | 0 에서 1 inH <sub>2</sub> O  | 차동, 건조  |
| Fluke-700P01        | 0 에서 10 inH <sub>2</sub> O | 차동, 건조  |
| Fluke-700P02        | 0 에서 1 psi                 | 차동, 건조  |
| Fluke-700P22        | 0 에서 1 psi                 | 차동, 습함  |
| Fluke-700P03        | 0 에서 5 psi                 | 차동, 건조  |
| Fluke-700P23        | 0 에서 5 psi                 | 차동, 습함  |
| Fluke-700P04        | 0 에서 15 psi                | 차동, 건조  |
| Fluke-700P24        | 0 에서 15 psi                | 차동, 습함  |
| Fluke-700P05        | 0 에서 30 psi                | 계기, 습함  |
| Fluke-700P06        | 0 에서 100 psi               | 계기, 습함  |
| <b>Fluke-700P27</b> | 0 에서 300 psi               | 계기, 습함  |
| Fluke-700P07        | 0 에서 500 psi               | 계기, 습함  |
| Fluke-700P08        | 0 에서 1,000 psi             | 계기, 습함  |
| Fluke-700P09        | 0 에서 1,500 psi             | 계기, 습함  |

표 11. 압력 모듈

표 11. 압력 모듈 (계속)

| Fluke 모델 번호  | 범위              | 유형과 매체    |
|--------------|-----------------|-----------|
| Fluke-700P29 | 0 에서 3,000 psi  | 계기, 습함    |
| Fluke-700P30 | 0 에서 5,000 psi  | 계기, 습함    |
| Fluke-700P31 | 0 에서 10,000 psi | 계기, 습함    |
| Fluke-700PA3 | 0 에서 5 psi      | 절대, 습함    |
| Fluke-700PA4 | 0 에서 15 psi     | 절대, 습함    |
| Fluke-700PA5 | 0 에서 30 psi     | 절대, 습함    |
| Fluke-700PA6 | 0 에서 100 psi    | 절대, 습함    |
| Fluke-700PV3 | 0 에서 -5 psi     | 진공, 건조    |
| Fluke-700PV4 | 0 에서 -15 psi    | 진공, 건조    |
| Fluke-700PD2 | $±1$ psi        | 이중 범위, 건조 |
| Fluke-700PD3 | $±5$ psi        | 이중 범위, 건조 |
| Fluke-700PD4 | $±15$ psi       | 이중 번호, 건조 |
| Fluke-700PD5 | $-15/+30$ psi   | 이중 범위, 습함 |
| Fluke-700PD6 | $-15/+100$ psi  | 이중 범위, 습함 |
| Fluke-700PD7 | $-15/+200$ psi  | 이중 범위, 습함 |

# $A/gt$

<sup>사</sup>양은=N<sup>년</sup> 캘리브레이터 사이클을 기준으로 <sup>하</sup><sup>며</sup> <sup>별</sup>도로 언급하지 않는 한 +18 ℃ ~ +28 ℃ 범위에 적용됩니다.

# DC 전압 측정

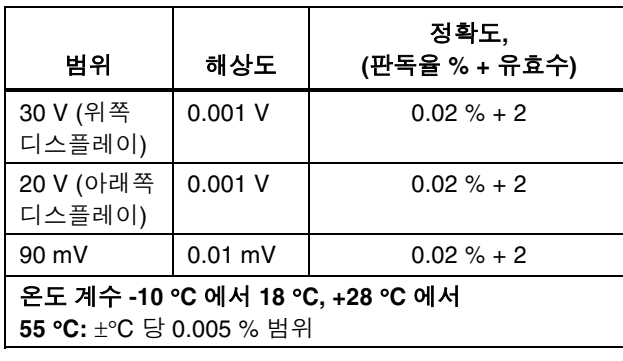

# DC 전압 소스

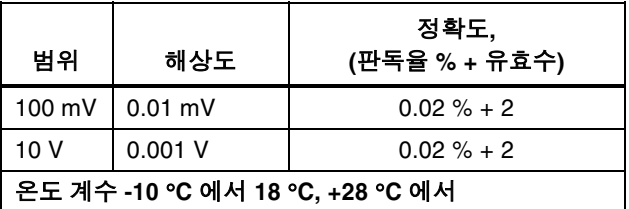

55 °C: ±°C 당 0.005 % 범위

최대 로드: 1 mA

### 밀리볼트 측정과 소스\*

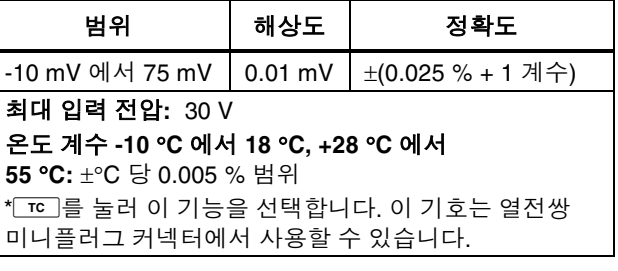

### **DC mA 측정 및 소스**

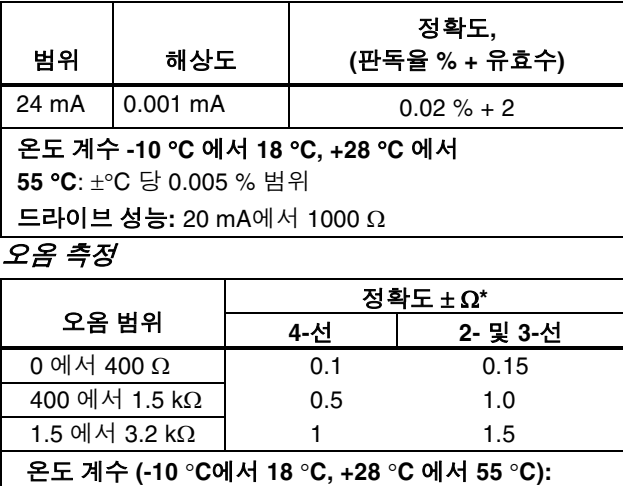

 $\pm$  °C당 0.005 %의 범위

# 여기 전류: 0.2 mA

최대 입력 전압: 30 V

\* 2선:리드 저항을 포함하지 않습니다.  $3$ 선:일치된 리드는 전체 저항이 100 Ω을 넘지<br>않는다고 가정합니다. <u>않는다고 가정합니다.</u><br>

# 오옴 소스

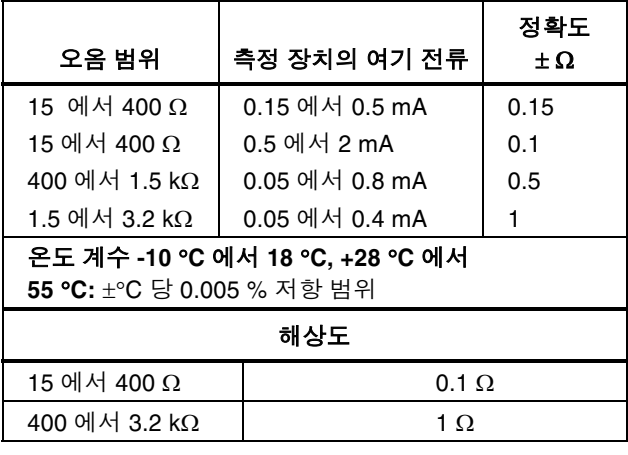

# 주파수 측정

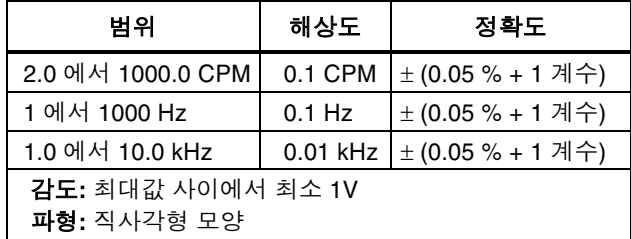

# 주파수 소스

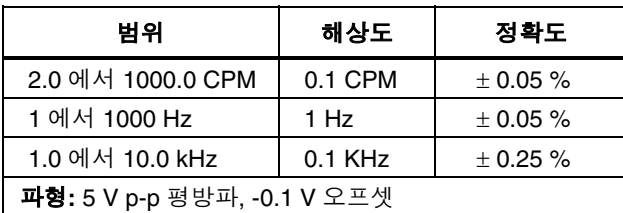

# 온도*,* 열전쌍

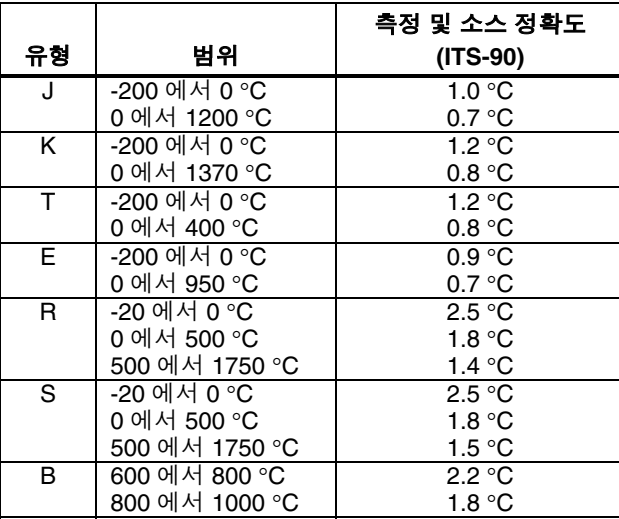

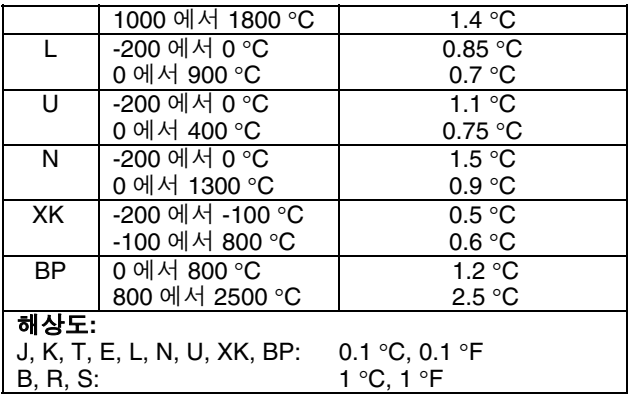

#### 루프 전원 공급

전압: 24 V

최대 전류: 22 mA

단락 회로 보호 기능

### RTD 여기 (시뮬레이션)

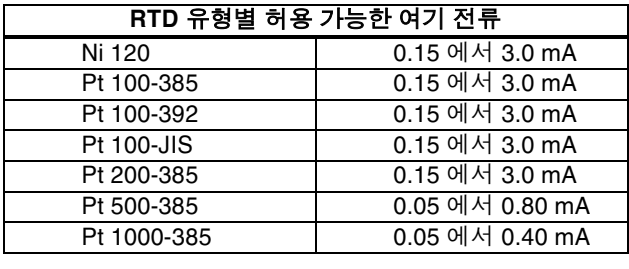

#### 온도, RTD 범위 및 정확도 (ITS-90)

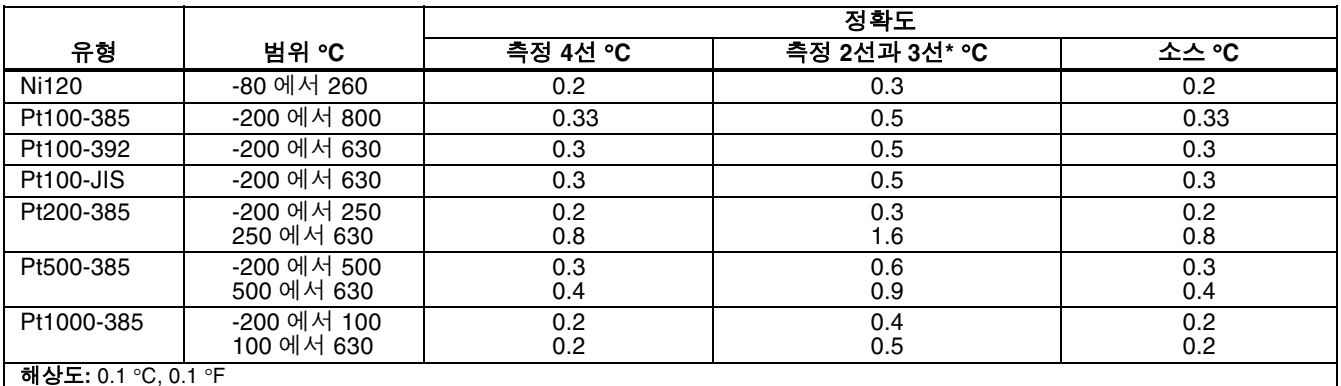

해상도: 0.1 °C, 0.1 °F<br>허용 가능한 여기 전류

허용 가능한 여기 전류(소스):Ni120, Pt100-385, Pt100-392, Pt100-JIS, Pt200-385:0.15 - 3.0 mA<br>Pt500-385:0 05 - 0 80 mA: Pt1000-385:0 05 - 0 40 mA

**RTD 소스:**펄스 길이가 5 ms 정도로 짧은 펄스된 트랜스미터 및 PLC 지정<br>\* 2서·리드 저항을 포항하지 않습니다

\* 2선:리드 저항을 포함하지 않습니다.

<mark>3</mark>선:일치된 리드는 전체 저항이 100 Ω을 넘지 않는다고 가정합니다.<br>

# 압력 측정

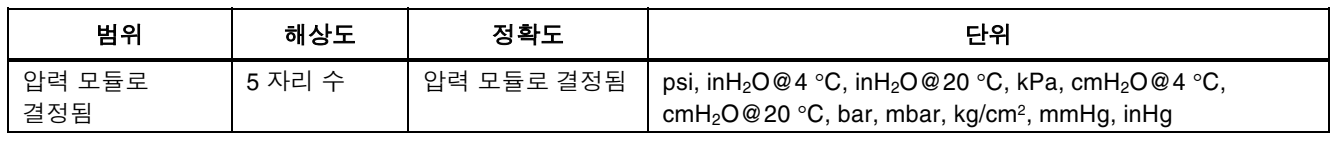

# 일반 사양

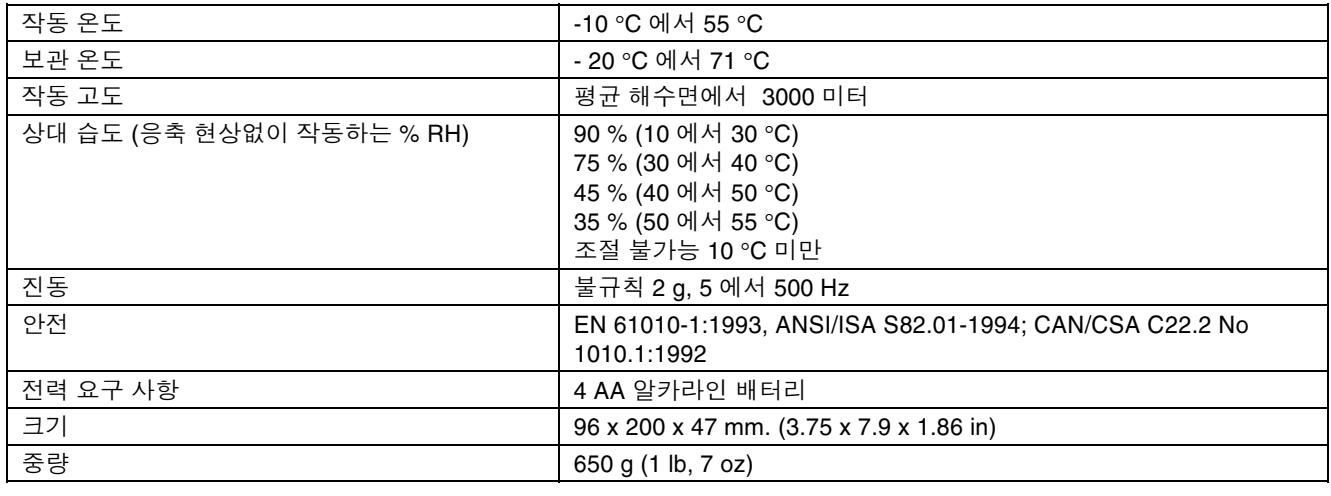

# 색인

# $-0$

0% 출력 매개변수, 설정, 37

 $-1$ <sup> $-$ </sup>

100% 출력 매개변수, 설정, 37

 $-4-$ 

4 에서 20mA 까지 트랜스미터 시뮬레이트 하기, 29

 $-$ 

디스플레이, 13

# — 2 —

로프 전원 공급, 17 루프 전원 시뮬레이트 하기, 29

#### $=$

**배터리, 교체, 49** 부품 목록, 51

#### 一人一

사양, 56 설정 다시 불러오기, 38 저장하기, 38

설정 다시 불러오기, 38 설정 저장하기, 38 소스 기능, 요약 (표), 2 소스 모드: 29 소싱4 에서 20 mA 까지, 29 압력, 35 열전쌍, 32 전기 매개변수, 29 시뮬레이트 하기 루프 전원, 29 열전쌍, 32 RTD, 32 열전쌍, 32 시작하면서, 14

# $\circ$   $-$

—— 안압압압압 액연 열 열 온 원입입<br>62 안전 정보, 3 압력 모듈 사용 가능, 53 압력 모듈 영점 조정, 27 압력 모듈, 영점 조정, 27 압력 트랜스미터, 캘리브레이트 하기, 41 액세서리, 53 연결 압력 소싱용, 36 압력 측정용, 26 열전쌍 소싱, 32 온도 측정, 20 유형, 20 측정, 20 온도 열전쌍으로 측정, 20 원격 제어 명령. 46  $2/$ 출력 터미널 및 커넥터  $(E)$ , 9

# — <sub>ー</sub>

자동 램핑 출력, 38 전기 매개변수 소싱. 29 측정. 19

#### — 天—

출력 스테핑, 37 출력 장치, 테스트, 45 출력 터미널, 8 측정 압력. 26 열전쌍으로 온도. 20 RTD 와 온도, 23 측정 기능, 요약 (표), 2 측정 모드, 17

### ㅡㅋㅡ

캘리브레이션, 50 캘리브레이터 청소, 50 키,  $10$ 키 기능 (표), 11

# $-E-$

터미널 입력, 8 출력.8 트랜스미터 4 에서 20mA 까지, 시뮬레이트 하기, 29 트랜스미터, 캘리브레이트 하기, 39

#### $-\pi$

표준 장비. 3

 $-1$ 

I/P 장치, 캘리브레이트 하기, 43

# $-R-$

Repair, 50 **RTD** 시뮬레이트 하기, 32 **RTD** 유형, 23 측정. 23 RTD 로 온도 측정, 23

입력 터미널,  $8$